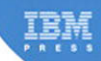

# **IBM Cognos 10 Report Studio Practical Examples**

**Filip Draskovic** Roger Johnson

# **Related Books of Interest**

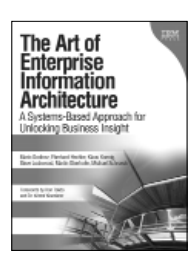

## The Art of Enterprise Information Architecture A Systems-Based Approach for Unlocking Business Insight

By Mario Godinez, Eberhard Hechler, Klaus Koenig, Steve Lockwood, Martin Oberhofer, and Michael Schroeck

ISBN: 0-13-703571-3

Architecture for the Intelligent Enterprise: Powerful New Ways to Maximize the Real-Time Value of Information

In this book, a team of IBM's leading information management experts guide you on a journey that will take you from where you are today toward becoming an "Intelligent Enterprise."

Drawing on their extensive experience working with enterprise clients, the authors present a new, information-centric approach to architecture and powerful new models that will benefit any organization. Using these strategies and models, companies can systematically unlock the business value of information by delivering actionable, real-time information in context to enable better decision-making throughout the enterprise—from the "shop floor" to the "top floor."

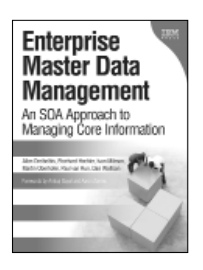

## Enterprise Master Data Management An SOA Approach to Managing Core Information

By Allen Dreibelbis, Eberhard Hechler, Ivan Milman, Martin Oberhofer, Paul Van Run, and Dan Wolfson ISBN: 0-13-236625-8

The Only Complete Technical Primer for MDM Planners, Architects, and Implementers

Enterprise Master Data Management provides an authoritative, vendor-independent MDM technical reference for practitioners: architects, technical analysts, consultants, solution designers, and senior IT decision makers. Written by the IBM® data management innovators who are pioneering MDM, this book systematically introduces MDM's key concepts and technical themes, explains its business case, and illuminates how it interrelates with and enables SOA.

Drawing on their experience with cutting-edge projects, the authors introduce MDM patterns, blueprints, solutions, and best practices published nowhere else—everything you need to establish a consistent, manageable set of master data, and use it for competitive advantage.

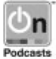

Listen to the author's podcast at: ibmpressbooks.com/podcasts

Sign up for the monthly IBM Press newsletter at ibmpressbooks/newsletters

# **Related Books of Interest**

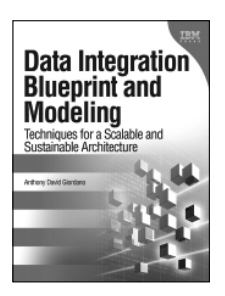

## Data Integration Blueprint and Modeling Techniques for a Scalable and

Sustainable Architecture By Anthony David Giordano

ISBN: 0-13-708493-5

A complete best-practice data integration blueprint for reducing data warehouse costs and improving results

Data integration now accounts for a major part of the expense and risk of typical data warehousing and business intelligence projects—and, as businesses increasingly rely on analytics, the need for a blueprint for data integration is increasing now more than ever. Data Integration Blueprint and Modeling presents the solution: a clear, consistent approach to defining, designing, and building data integration components to reduce cost, simplify management, enhance quality, and improve effectiveness. Leading IBM data management expert Anthony David Giordano brings together best practices for architecture, design, and methodology and shows how to do the disciplined work of getting data integration right.

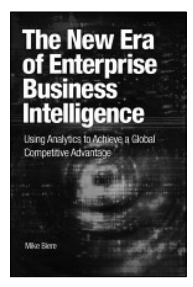

## The New Era of Enterprise Business Intelligence Using Analytics to Achieve a Global Competitive Advantage

By Mike Biere ISBN: 0-13-707542-1

A Complete Blueprint for Maximizing the Value of Business Intelligence in the **Enterprise** 

The typical enterprise recognizes the immense potential of business intelligence (BI) and its impact upon many facets within the organization—but it's not easy to transform BI's potential into real business value. In The New Era of Enterprise Business Intelligence, top BI expert Mike Biere presents a complete blueprint for creating winning BI strategies and infrastructure, and systematically maximizing the value of information throughout the enterprise.

This product-independent guide brings together start-to-finish guidance and practical checklists for every senior IT executive, planner, strategist, implementer, and the actual business users themselves.

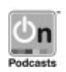

Listen to the author's podcast at: ibmpressbooks.com/podcasts

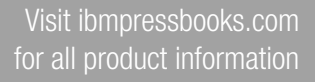

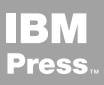

# **Related Books of Interest**

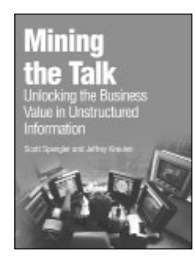

## Mining the Talk Unlocking the Business Value in Unstructured Information

By Scott Spangler and Jeffrey Kreulen ISBN: 0-13-233953-6

Leverage Unstructured Data to Become More Competitive, Responsive, and Innovative

In Mining the Talk, two leading-edge IBM researchers introduce a revolutionary new approach to unlocking the business value hidden in virtually any form of unstructured data–from word processing documents to websites, emails to instant messages.

The authors review the business drivers that have made unstructured data so important–and explain why conventional methods for working with it are inadequate. Then, writing for business professionals–not just data mining specialists–they walk step-by-step through exploring your unstructured data, understanding it, and analyzing it effectively.

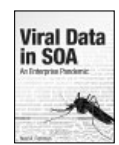

Viral Data in SOA An Enterprise Pandemic Fishman

ISBN: 0-13-700180-0

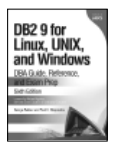

#### DB2 9 for Linux, UNIX, and **Windows** DBA Guide, Reference, and

Exam Prep, 6th Edition Baklarz, Zikopoulos ISBN: 0-13-185514-X

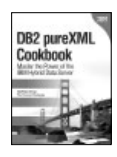

DB2 pureXML Cookbook Master the Power of the IBM Hybrid Data Server Nicola, Kumar-Chatterjee ISBN: 0-13-815047-8

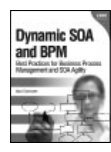

### Dynamic SOA and BPM

Best Practices for Business Process Management and SOA Agility Fiammante ISBN: 0-13-701891-6

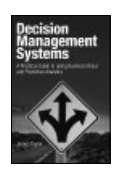

#### Decision Management Systems

A Practicle Guide to Using Business Rules and Predictive Analytics **Taylor** ISBN: 0-13-288438-0

Sign up for the monthly IBM Press newsletter at ibmpressbooks/newsletters

*This page intentionally left blank* 

# **IBM® Cognos® 10 Report Studio**

**Practical Examples**

*This page intentionally left blank* 

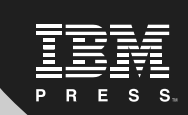

# **IBM® Cognos® 10 Report Studio**

**Practical Examples** 

## **Filip Draskovic Roger Johnson**

**IBM Press Pearson plc Upper Saddle River, NJ • Boston • Indianapolis • San Francisco New York • Toronto • Montreal • London • Munich • Paris • Madrid Cape Town • Sydney • Tokyo • Singapore • Mexico City**

**ibmpressbooks.com**

The authors and publisher have taken care in the preparation of this book, but make no expressed or implied warranty of any kind and assume no responsibility for errors or omissions. No liability is assumed for incidental or consequential damages in connection with or arising out of the use of the information or programs contained herein.

© Copyright 2012 by International Business Machines Corporation. All rights reserved.

Note to U.S. Government Users: Documentation related to restricted right. Use, duplication, or disclosure is subject to restrictions set forth in GSA ADP Schedule Contract with IBM Corporation.

IBM Press Program Managers: Steven M. Stansel, Ellice Uffer Cover design: IBM Corporation

Associate Publisher: Dave Dusthimer Marketing Manager: Stephane Nakib Executive Editor: Mary Beth Ray Publicist: Andrea Bledsoe Senior Development Editor: Christopher Cleveland Managing Editor: Kristy Hart Designer: Alan Clements Technical Editors: Sue Mitchell, Ronald Olenic Senior Project Editor: Lori Lyons Copy Editor: Cheri Clark Indexer: Brad Herriman Compositor: Nonie Ratcliff Proofreader: Water Crest Publishing Manufacturing Buyer: Dan Uhrig

Published by Pearson plc Publishing as IBM Press

IBM Press offers excellent discounts on this book when ordered in quantity for bulk purchases or special sales, which may include electronic versions and/or custom covers and content particular to your business, training goals, marketing focus, and branding interests. For more information, please contact

U.S. Corporate and Government Sales 1-800-382-3419 corpsales@pearsontechgroup.com

For sales outside the U. S., please contact

International Sales international@pearson.com The following terms are trademarks or registered trademarks of International Business Machines Corporation in the United States, other countries, or both: IBM, the IBM Press logo, Cognos, and SPSS. Other company, product, or service names may be trademarks or service marks of others.

*Library of Congress Cataloging-in-Publication Data* Johnson, Roger.

IBM Cognos 10 Report Studio : practical examples / Roger Johnson, Filip Draskovic. p. cm.

ISBN 978-0-13-265675-7 (pbk.)

1. Business intelligence—Computer programs. 2. Business report writing—Computer programs.

3. Database management—Computer programs. 4. IBM software. I. Draskovic, Filip. II. Title.

HD38.7.J63 2012

651.7'4028553—dc23

#### 2011032352

All rights reserved. This publication is protected by copyright, and permission must be obtained from the publisher prior to any prohibited reproduction, storage in a retrieval system, or transmission in any form or by any means, electronic, mechanical, photocopying, recording, or likewise. For information regarding permissions, write to:

Pearson Education, Inc Rights and Contracts Department 501 Boylston Street, Suite 900 Boston, MA 02116 Fax (617) 671 3447

Text printed in the United States on recycled paper at R.R. Donnelley in Crawfordsville, Indiana. First printing October 2011

ISBN-13: 978-0-13-265675-7 ISBN-10: 0-13-265675-2

*I'd like to thank my wife, Danijela, for encouragement and support throughout the writing of this book and for letting me check one item off my bucket list. I also would like to thank my son Luka and daughter Mia for showing me what really is important in life and my parents for showing me that hard work and perseverance do pay off. —Filip Draskovic*

*I'd like to thank my wife, Pearl, and daughters, Sylvie and Sapphire, for allowing me to make the work/life balance lean too heavily in one direction. The love you give means so much to me. I also want to thank my parents, Bill and Pat, for all of their love and support over the years.*

*—Roger Johnson*

## <span id="page-11-1"></span><span id="page-11-0"></span>**Contents**

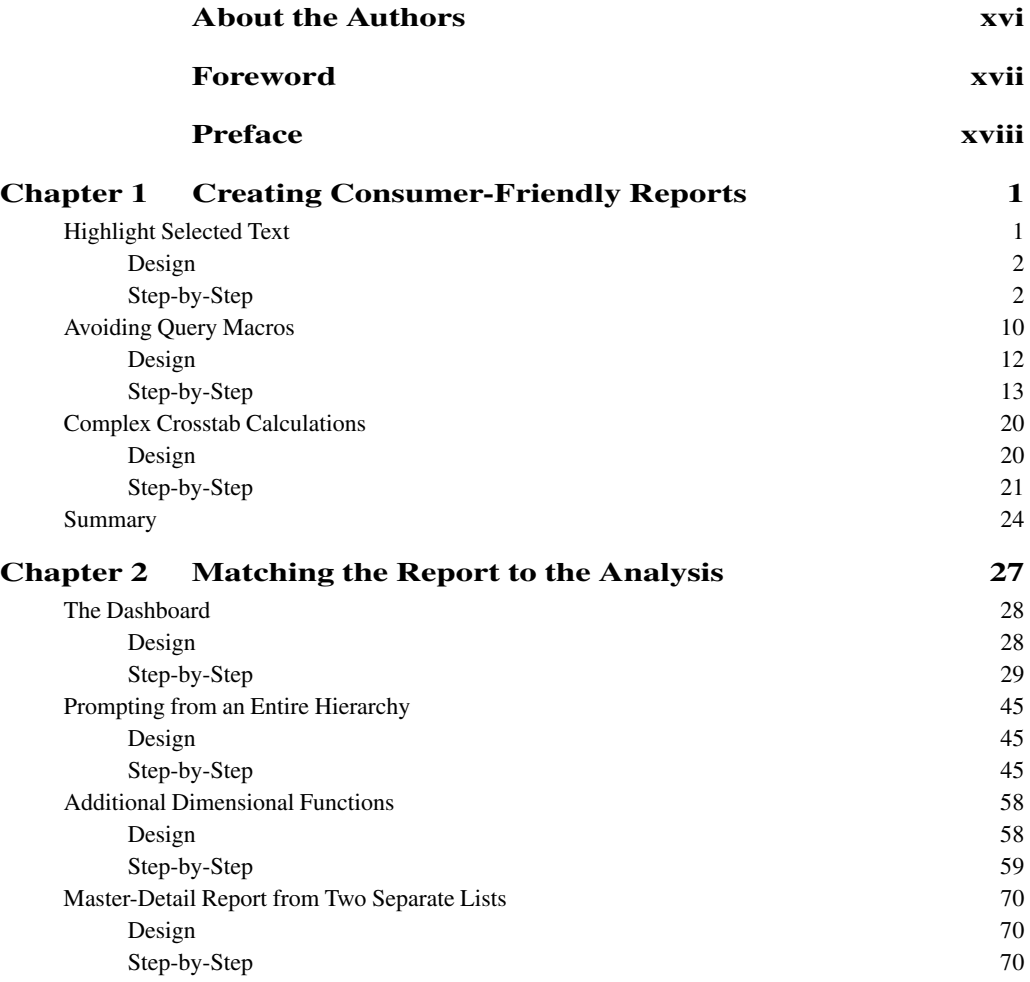

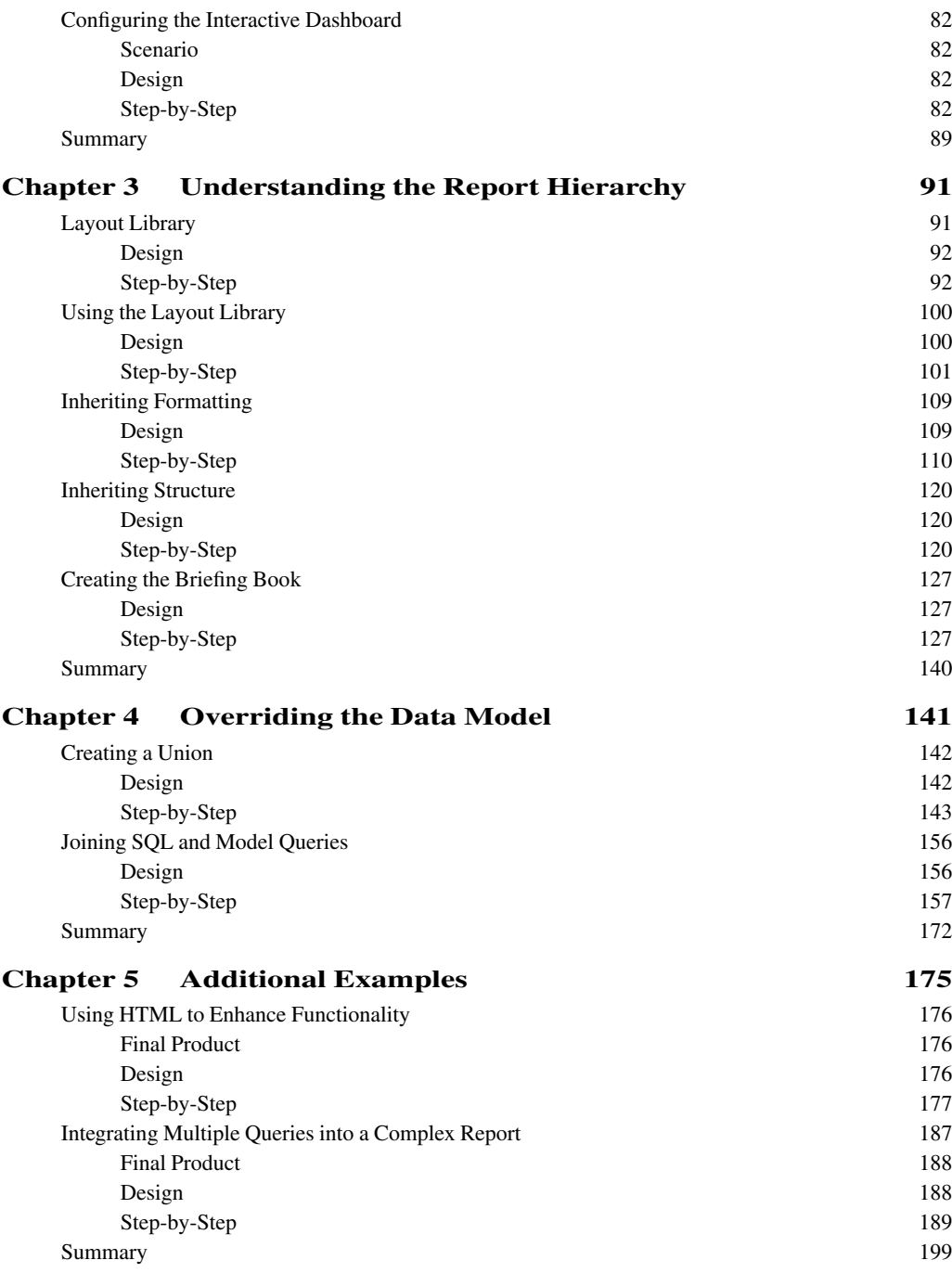

#### <span id="page-13-0"></span>**Contents xiii**

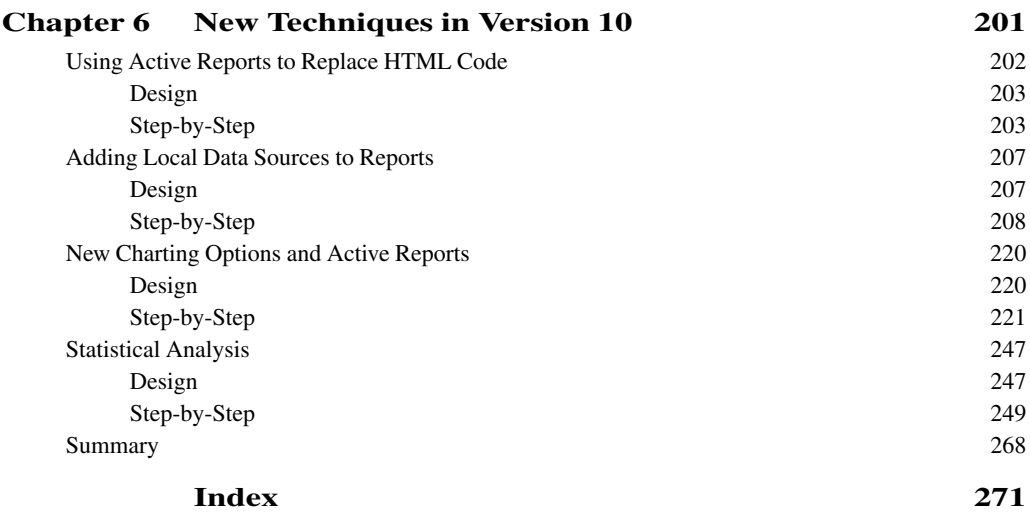

*This page intentionally left blank* 

## **Acknowledgments**

First, we would like to acknowledge all the Cognoids out there who have encouraged us to think beyond the course material and to look deeper into the functions of IBM Cognos Business Intelligence.

We would like to thank the crew at IBM Press for the opportunity to share this book with you. Our technical reviewers, Ronald Olenic and Sue Mitchell, provided some wonderful insights and even taught us a few more things that found their way into this book. Thanks go to Chris Cleveland for his help in bringing the best possible product to our readers.

Thank you to our Executive Editor, Mary Beth Ray, for allowing us the opportunity to create this book on a flexible schedule.

Being a part of a great team like the IBM North American Education Services Team, we would like to thank all of our peers on the team who shared tips with fellow educators and asked for new ways to answer student reporting questions.

We would also like to thank Jesus Salcedo for his assistance in reviewing the statistical analysis example. His understanding of statistics, matched with his passion, is an inspiration to us nonstatisticians.

Roger would like to thank Nathan Nyvall as the manager who interviewed him five years ago for the education specialist position and started him down the path of business analytics education. It has led to a continued effort toward "world domination."

Also, he would like to thank Filip for teaming together on our international efforts in this book. I think we did a pretty good job.

Filip would like to thank Roger for talking him into doing this book and teaching him patience.

## <span id="page-16-0"></span>**[About the Authors](#page-11-0)**

Filip Draskovic has spent his professional career, which covers the past 11 years, living and breathing IBM Cognos. For the first 8 years of his career, he had been an IBM Cognos consultant and developed his skills applying IBM Cognos Business Intelligence and Planning solutions in multiple industries. Wanting to do something different, he spent the next 3 years as a Cognos trainer teaching public and private IBM Cognos courses in IBM's offices around North America. Following his desire to constantly gain new experiences and knowledge, he is currently filling the role of an IBM Cognos client technical professional. You can find him today in Toronto's financial district. At home, with his wife, he is enjoying raising their son and daughter.

**Roger Johnson** is a learning consultant on IBM Cognos technologies delivering a wide variety of courses focusing on the needs of his learners. His education experience has been honed over years of work in training software professionals, college students, and many types of technology users. After he started his career as a computer programmer, a co-worker said, "Hey, you do community theater productions. You would make a good trainer." With those words, his career took a different direction. Over the next 20 years, he never moved too far from either technology or education. As a learner, he has master's degrees in Systems Management and Education. Currently, he is researching the end-user adoption of technology as his doctoral dissertation at Capella University. He calls Orlando home, but is regularly seen around North America delivering any number of IBM Cognos courses. When he is home, he enjoys the time he gets to spend with family, and his dogs keep him busy jogging around the lake.

## <span id="page-17-1"></span><span id="page-17-0"></span>**[Foreword](#page-11-0)**

When I was eight, I had a friend who could build absolutely anything out of those little brightcolored, plastic interlocking blocks. Spaceship with wings, solar-powered treehouse, prehistoric monster; you name it, he could build it. He had one giant pillowcase full of the blocks, and a stack of instructions by his bedside. I remember him looking at the step-by-step guides, picking and choosing among the patterns, and then combining them to provide me with the monster truck equipped with water skis that I had requested.

Mastering any creative process requires a thorough knowledge of available techniques and tools, as well as ongoing exposure to new ideas and ways to apply those techniques. I will not stretch my metaphor so much as to pretend that report authoring is as fun as building miniature skyscrapers. But if you are reading this book, you likely know that business analytics continue to be critical as available data increases in step with our need for information. Improving your skills in report authoring with IBM Cognos Report Studio allows you to deliver easily consumable information and business insights.

In the IBM Business Analytics curriculum development team, we develop courses that provide you with the skills you need to build effective reports. We write step-by-step instructions to help you practice report authoring techniques and build your competence with the variety of tools available to you. Self-paced courses offer flexible and quick ways to digest both the basics and the advanced techniques of IBM Cognos Report Studio. Online offerings enable you to attend class without incurring the added expense of travel. In-classroom courses deliver the skills practice combined with the expertise of experienced instructors.

This book does not replace training, nor does training replace the need for a book like this. They complement each other by giving you exposure to new techniques, new ideas. It is instructors like Roger and Filip who bring the classroom experience to life, who help you understand how report authoring techniques can be modified and adjusted to help you build the reports that impact your business. With this book, they are sharing with you the application of key concepts to a variety of problems. They have added a new stack of instructions to your bedside and some shiny new blocks for your pillowcase.

## <span id="page-18-0"></span>**[Preface](#page-11-0)**

As instructors, we have seen many students who want to learn more about business analytics. They ask us questions about how to apply concepts in class to their reports back at the office. We are pushed to understand more about the product to be able to help them apply the technology. This book was inspired by the many questions that were asked and by our belief that IBM Cognos Report Studio's uses are limited only by your imagination.

Readers of this book should already have a good understanding of creating reports in IBM Cognos Report Studio. This book should not be considered as a replacement for more formal training classes, but as a method to enhance the concepts developed in the classroom. If you have purchased this book and have not attended training yet, we would encourage you to attend a class. Okay, we are being a little selfish here in saying that you should come attend our classes, but we feel that the interaction of an instructor and a learner can spark many more ideas about how to enhance the experience of learning new technology.

The promise of business analytics can transform the way organizations process information. This technology can close the gap between information technology and the business users who consume the information presented. Instead of presenting 500-page reports that force analysts to sift through them, report writers can create a series of reports that follow how those analysts look at the data. Reports can be generated that use both textual and graphical formats to allow complex relationships to become quickly evident.

IBM Cognos Business Intelligence (BI) 10 is a huge step toward the delivery of that promise. IBM Cognos Report Studio allows information technology specialists to create powerful tools for business analysis. Our goal for this book is to help report writers to think about report development in new ways and to help them think of report creation from a different perspective.

## **Approach**

As an extension to your expertise in IBM Cognos Report Studio, this book looks to enhance your ability to create complex reports. While these reports are complete in their design, you may find

#### **Preface xix**

that some of the examples could be further improved based on your skills. Our goal in this book is to introduce you to techniques that may not be evident. Hopefully you'll find a few tips in each example that you did not know already. Also, we would challenge you to look for ways to further enhance the design and interactivity within these examples. This is the method we used to create this book, and this is how you can improve your ability to deliver the reports that the users need in order to improve their decision-making processes.

While the focus of this book in on using IBM Cognos 10 for report development, the first five chapters can be completed in a similar manner in IBM Cognos 8 BI. Chapter 6 focuses on the features that are available only in the latest version of the software. We tested this book using the 8.4 and 10.1 releases of IBM Cognos BI. Other releases may not perform identically to what you see in the book.

The examples are based on the sample data sources that are available to IBM Cognos administrators as a part of the installation process. If you are not an administrator, find out where the samples are installed and see whether you can access them.

Some of the reports may require capabilities that are beyond your permissions (creating custom SQL) or that require extra software installed on your IBM Cognos BI server (statistics data containers). Again, talk to your administrator to see whether these features are available to you.

To help you complete the various examples, we have created a couple of resources. The first is that each of the examples has been completed and added to a deployment package. Working with your administrator, these packages can be imported into your IBM Cognos BI environment for review. Additionally, we have created a number of files to help you with some of the typing tasks. You will be able to copy and paste sections of code.

All of the files needed for creating reports are available from the accompanying book website at [www.ibmpressbooks.com/title/9780132656757.](www.ibmpressbooks.com/title/9780132656757) In the Downloads section under **More Information**, you will find a supplements.zip file. This compressed file contains a readme file, text files with all the code, and any other external files that will make the process of creating these reports easier. We are both report writers at heart and we want to make the process of creating these examples as easy as possible for you.

## **How This Book Is Organized**

Each example follows a similar format. The first section provides a scenario in which a customer needs a report. Here we show you how the completed report should look. Since you usually know what you want to design before beginning a report, we felt this would be helpful for you. As you go through the process to create the report, you will see that it is separated into different steps. We advocate a building-block approach to development in which you create a part of a report, test the smaller piece, and then continue to the next step. At the end of each chapter, you can see a recap of some of the concepts that were introduced.

• **Chapter 1, "Creating Consumer-Friendly Reports":** This chapter looks at creating reports that are designed to match how business users process information.

- <span id="page-20-0"></span>• **Chapter 2, "Matching the Report to the Analysis":** This chapter takes the ideas of Chapter 1 further by creating a series of reports that follow how managers would want to first see a dashboard of high-level metrics and then drill to reports focused on specific details.
- **Chapter 3, "Understanding the Report Hierarchy":** This chapter uses techniques to standardize report content and to manipulate the hierarchical relationships between objects in reports.
- **Chapter 4, "Overriding the Data Model":** This chapter looks at ways a report author can create complex queries that override the package information provided by the data modeler.
- **Chapter 5, "Additional Examples":** This chapter provides some "bonus content" that shows you how to create reports integrating HTML and to create a complex union.
- **Chapter 6, "New Techniques in Version 10":** This chapter provides examples that use the new graphing engine, active reports, and statistical analysis, which are all new features available only in IBM Cognos BI 10.

## **Report Snapshots**

As programmers who have used books like this one to improve our skills, we have had to page through an entire book to look for one feature or example that will help us complete a task. We wanted to provide another way for you to find what you need. This section provides screenshots of the final products of each example. Hopefully you will find it valuable to see report styles and functions that will help you.

## **Chapter 1 Report Snapshots**

Chapter 1 presents several reports that are designed to leverage features to create reports that focus on a specific task. The report functions and associated screen results are as follows:

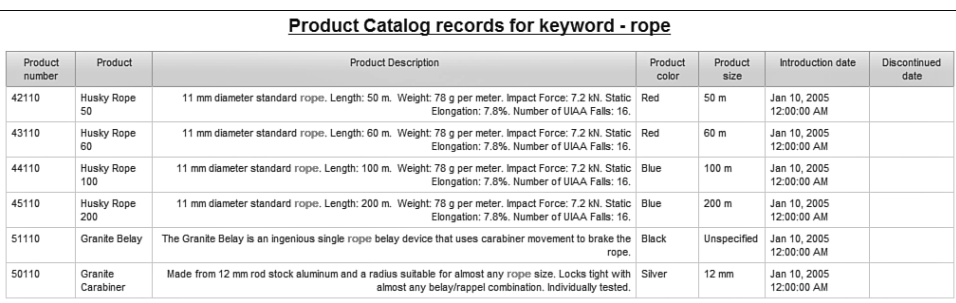

• Highlight selected text (see Figure I.1)

### **Figure I.1** Completed enhanced product catalog

- Avoid query macros (see Figure I.2, Figure I.3, and Figure I.4)
- Create complex crosstab calculations (see Figure I.5)

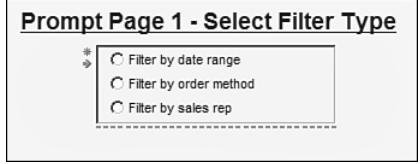

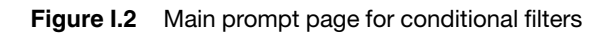

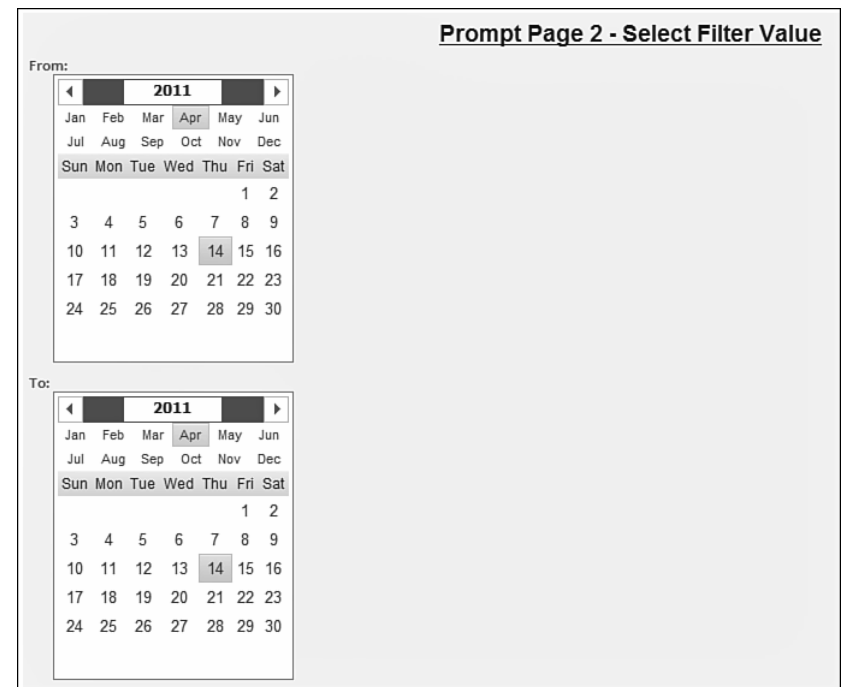

**Figure I.3** Conditional prompt page

| Product Line Summary for Filter by order method<br>Fax |          |               |              |  |  |
|--------------------------------------------------------|----------|---------------|--------------|--|--|
| Revenue                                                | Quantity | Revenue       | Gross profit |  |  |
| <b>Camping Equipment</b>                               | 413,958  | 23,054,398.48 | 8,675,557.15 |  |  |
| Golf Equipment                                         | 102.651  | 15,241,303.27 | 7,269,748.7  |  |  |
| Mountaineering Equipment                               | 292.408  | 11.848.370.08 | 4.743.720.54 |  |  |
| <b>Outdoor Protection</b>                              | 311,583  | 1,966,484.72  | 1,190,874.37 |  |  |
| Personal Accessories                                   | 359,414  | 17,962,985.46 | 7,168,417.72 |  |  |

**Figure I.4** Completed order method report

|                             | 2004           |                    |              | 2005             |                  |              | 2006            |                   |              | 2007             |            |
|-----------------------------|----------------|--------------------|--------------|------------------|------------------|--------------|-----------------|-------------------|--------------|------------------|------------|
|                             | Revenue        | Planned<br>revenue | % of<br>Plan | Revenue          | Planned revenue  | % of<br>Plan | Revenue         | Planned revenue   | % of<br>Plan | Revenue          | Planned re |
| Camping<br>Equipment        | 332.986.338.06 | 361.495.088.97     | 92.11%       | 402.757.573.17   | 431.970.502.15   | 93.24%       | 500.382.422.83  | 531.010.839.07    | 94.23%       | 352.910.329.97   | 378.6-     |
| <b>Golf Equipment</b>       | 153,553,850.98 | 169,875,640.98     | 90.39%       | 168,006,427.07   | 182,227,978.19   | 92.20%       | 230.110.270.55  | 247, 977, 474, 85 | 92.79%       | 174,740,819.29   | 190,179    |
| Outdoor<br>Protection       | 36.165.521.07  | 38,181,339.98      | 94.72%       | 25,008.574.08    | 26.157.261.77    | 95.61%       | 10.349.175.84   | 10.938.440.68     | 94.61%       | 4.471.025.26     | 4.72       |
| Personal<br>Accessories     | 391,647,093.61 | 398,923,067.59     | 98.18%       | 456,323,355.9    | 464,458,617.66   | 98.25%       | 594.009.408.42  | 602,227,218.07    | 98.64%       | 443.693.449.85   | 449,77-    |
| Mountaineering<br>Equipment |                |                    |              | 107.099.659.94   | 113.363.106.75   | 94.47%       | 161.039.823.26  | 168.584.907.17    | 95.52%       | 141.520.649.7    | 148.62     |
| Summary                     | 914,352,803.72 | 968,475,137.52     | 94.41%       | 1,159,195,590.16 | 1,218,177,466.52 | 95.16%       | 1,495,891,100.9 | 1.560.738.879.84  | 95.85%       | 1.117.336.274.07 | 1,171,950  |

**Figure I.5** Completed crosstab percentage calculation

## **Chapter 2 Report Snapshots**

Chapter 2 focuses on the creation of a dashboard for a shipping department of a fictional company. The dashboard reviews high-level metrics, from which several reports can be created that provide additional details, focusing the results of specific areas. Additionally, each of the reports has drill-though functionality to allow for analysis by the report consumer. The dashboard/report functions and associated screen results are as follows:

- Shipping dashboard (see Figure I.6)
- Returned/shipped report (see Figure I.7)
- Returns by product and reason report (see Figure I.8)
- Shipping volume by month report (see Figure 1.9)

#### **Preface xxiii**

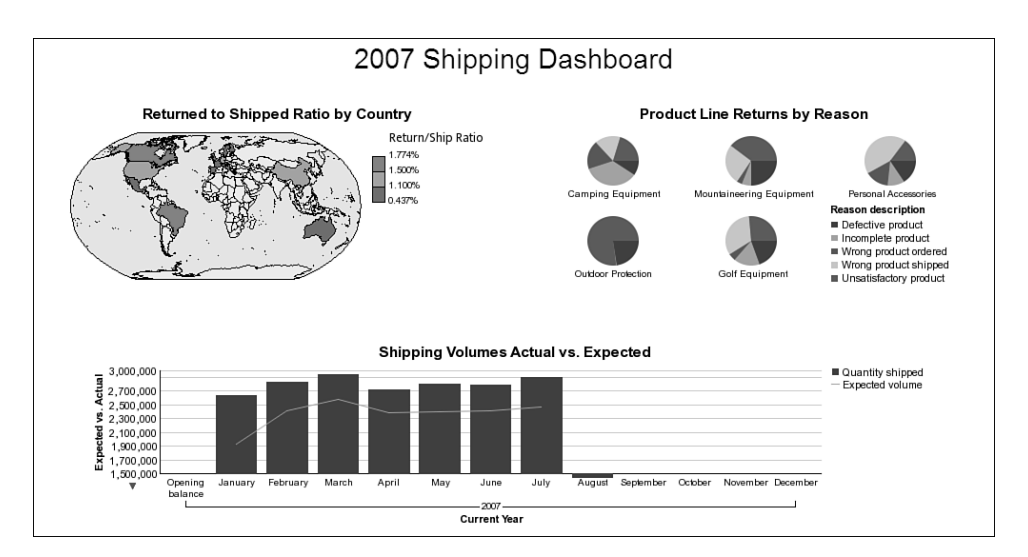

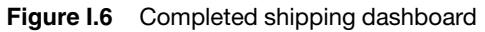

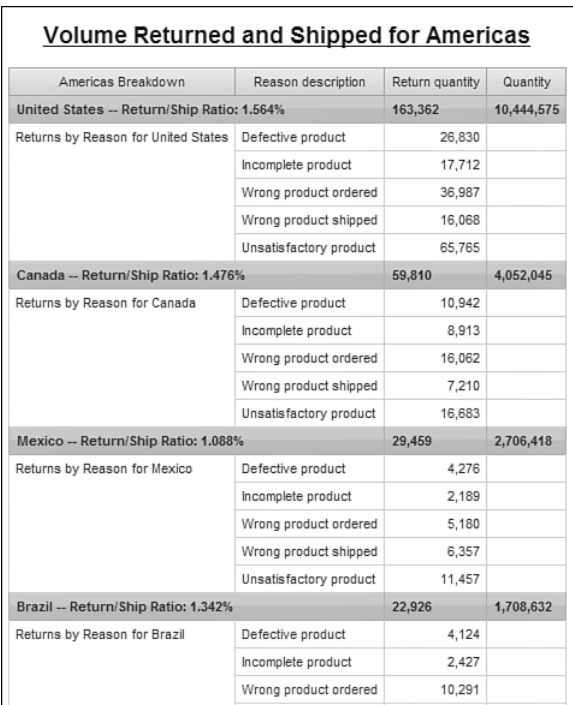

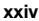

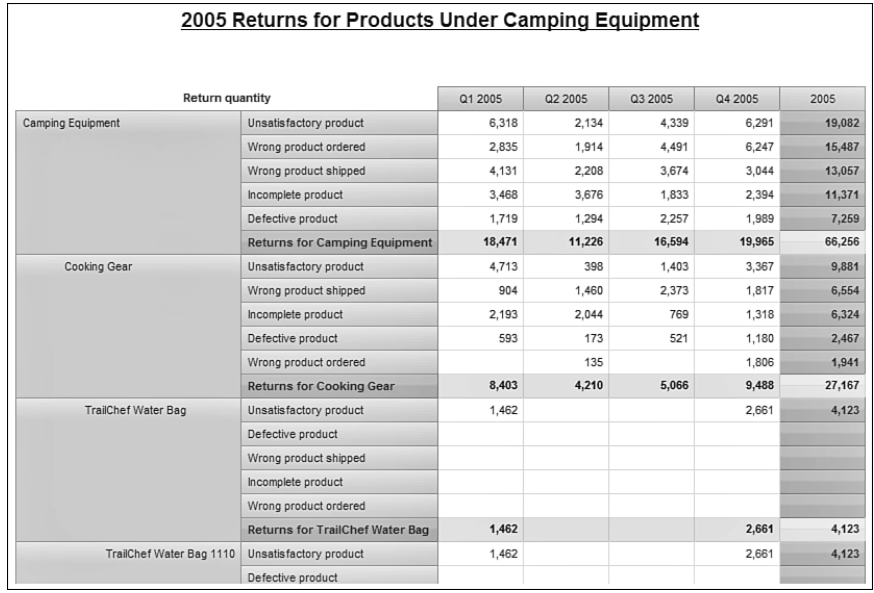

**Figure I.8** Completed returns by product and reason report

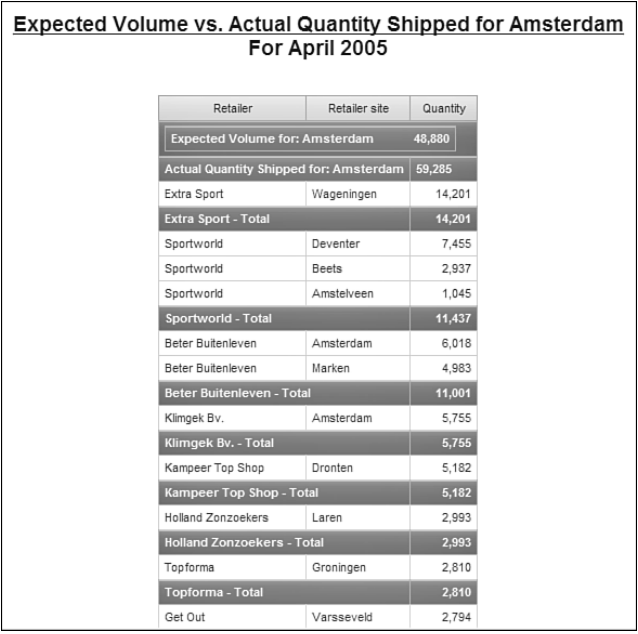

## Figure I.9 Completed shipping volume by month report

## **Chapter 3 Report Snapshots**

Chapter 3 focuses on the hierarchical nature of formatting, querying, and delivering report information. The chapter concludes with the design of a briefing book that incorporates elements of all the other reports into a single report that can be delivered on a scheduled basis. The report functions and associated screen results are as follows:

- Layout library (see Figure I.10 and Figure I.11)
- Layout library use (see Figure I.12)
- Formatting inheritance (see Figure I.13)
- Structure inheritance (see Figure 1.14)
- Briefing book creation (see Figure 1.15)

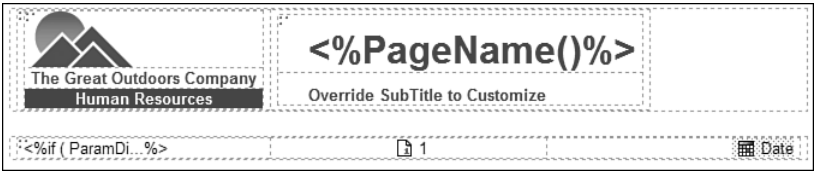

**Figure I.10** Completed human resources header and footer

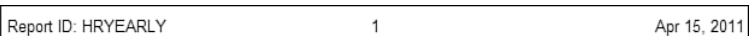

**Figure I.11** Completed human resources footer with report ID populated

| The Great Outdoors Company<br><b>Human Resources</b><br>Finance |              | For Finance in 2007   | <b>Recruitment by Organization</b> |                      |              |
|-----------------------------------------------------------------|--------------|-----------------------|------------------------------------|----------------------|--------------|
| City                                                            | Date         | Position name         | Recruitment medium                 | Position filled date | Days to fill |
| Amsterdam                                                       | Feb 1, 2007  | Payroll Clerk         | CV Central                         | Mar 6, 2007          | 33           |
| Amsterdam - Summary                                             |              |                       |                                    |                      | 33           |
| Bilbao                                                          | Jan 8, 2007  | Accounting Clerk      | Pathfinder Personnel               | Jan 29, 2007         | 21           |
|                                                                 | Apr 23, 2007 | Accountant 1          | Referral                           | Jun 8, 2007          | 46           |
|                                                                 | Jun 25, 2007 | Payroll Clerk         | Unspecified                        |                      |              |
| Bilbao - Summarv                                                |              |                       |                                    |                      | 34           |
| Boston                                                          | Jan 8, 2007  | Pavroll Clerk         | Referral                           | Feb 5, 2007          | 28           |
| <b>Boston - Summary</b>                                         |              |                       |                                    |                      | 28           |
| Distrito Federal                                                | May 7, 2007  | Payroll Clerk         | Pathfinder Personnel               | Jun 11, 2007         | 35           |
|                                                                 | Jul 9, 2007  | <b>Budget Analyst</b> | AAA Internet Job Bank              | Jul 31, 2007         | 22           |
|                                                                 | Jul 20, 2007 | Financial Analyst     | Unspecified                        |                      |              |
| Distrito Federal - Summary                                      |              |                       |                                    |                      | 28           |
| Genève                                                          | Jan 15, 2007 | Accountant 2          | Local Newspaper                    | Feb 26, 2007         | 42           |
|                                                                 | Mar 9, 2007  | Accountant 2          | AAA Internet Job Bank              | Apr 6, 2007          | 28           |
|                                                                 | Apr 5, 2007  | Accountant 1          | Professional Publication           | May 8, 2007          | 33           |
|                                                                 | Jun 15, 2007 | Financial Analyst     | Unspecified                        |                      |              |

**Figure I.12** Completed recruitment by organization report

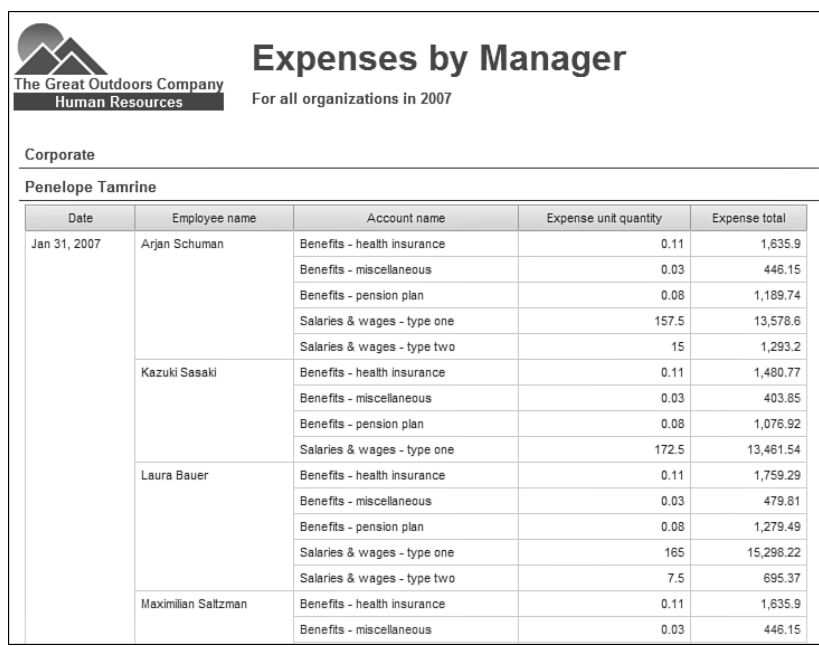

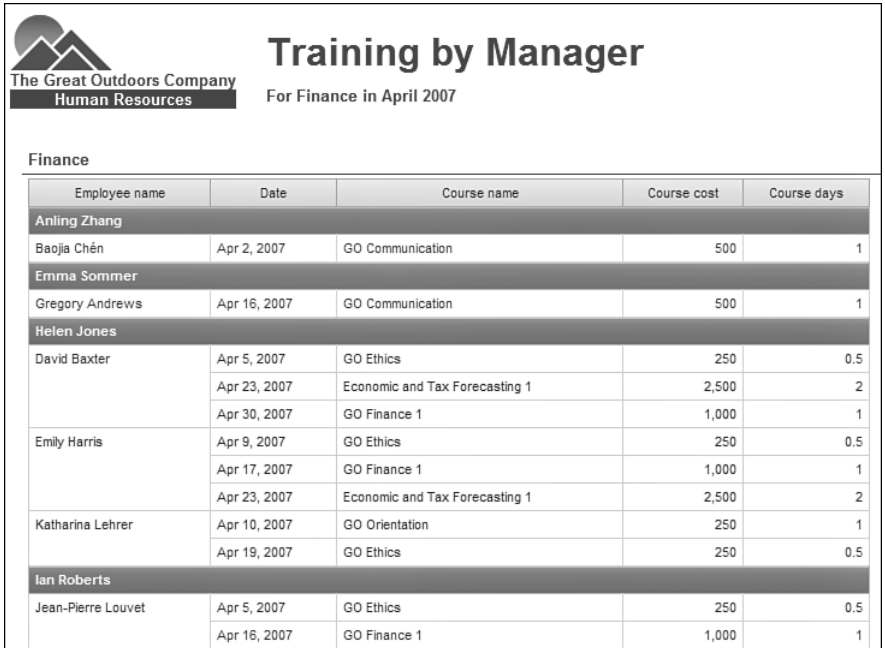

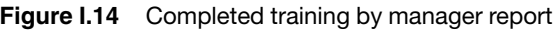

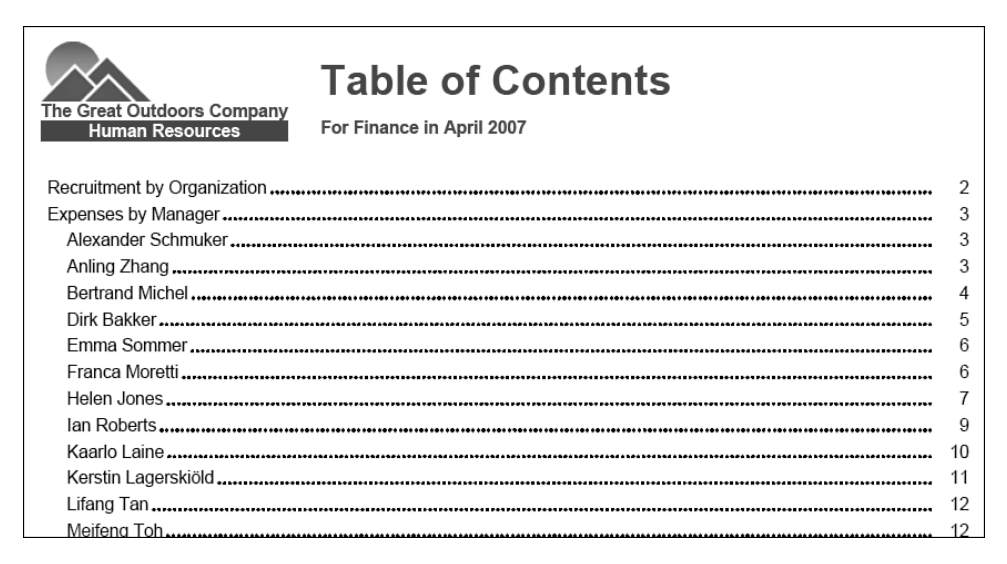

**Figure I.15** Completed HR briefing book table of contents

## **Chapter 4 Report Snapshots**

Chapter 4 focuses on creating a very functional, highly formatted, and easily maintained report. The report functions and associated screen results are as follows:

• Creating a union (see Figure I.16)

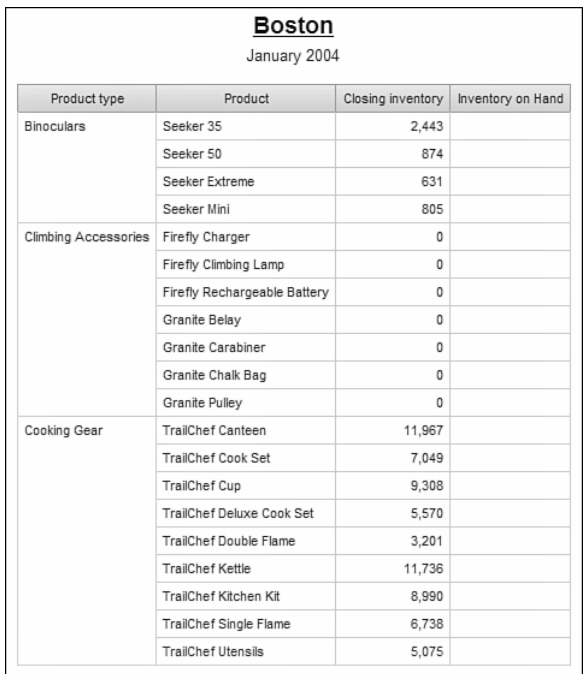

**Figure I.16** Completed inventory count report

• Joining SQL and model queries (see Figure I.17 and Figure I.18)

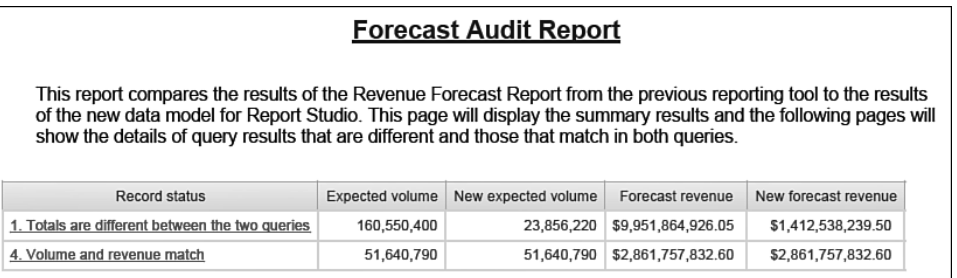

**Figure I.17** Completed query audit cover page

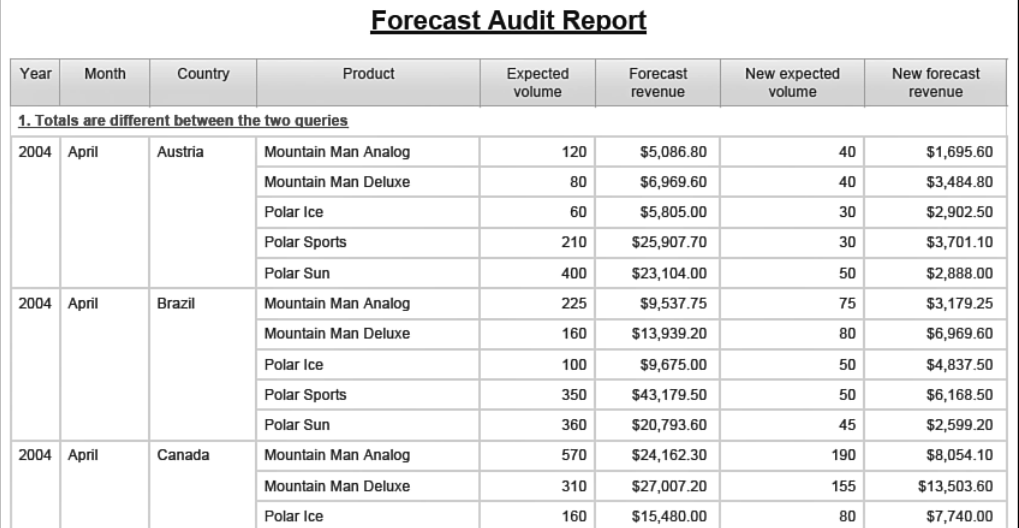

## **Figure I.18** Completed query audit report

## **Chapter 5 Report Snapshots**

Chapter 5 focuses on how to take advantage of HTML technology to enhance the presentation of your report in a web browser. Additionally, you will see how to perform a union of three queries at one time. The report functions and associated screen results are as follows:

- Using HTML to enhance functionality (see Figure I.19)
- Integrating multiple queries into a complex report (see Figure I.20)

| Quantity shipped         | 2004      | 2005                | 2006       | 2007      |
|--------------------------|-----------|---------------------|------------|-----------|
| Camping Equipment        | 5,889,663 | 6,872,573           | 8,414,722  | 6,124,191 |
| Golf Equipment           | 1,092,742 | 1,294,478           | 1,537,174  | 1,189,307 |
| Outdoor Protection       | 5,612,286 | 4,098,449           | 1,610,254  | 693,456   |
| Personal Accessories     |           | 7,565,862 8,558,603 | 10,701,496 | 8,081,744 |
| Mountaineering Equipment |           | 2,636,032           | 3,702,839  | 3,561,220 |
|                          |           |                     |            |           |
|                          |           |                     |            |           |

**Figure I.19** Completed tab example

**Preface xxxi**

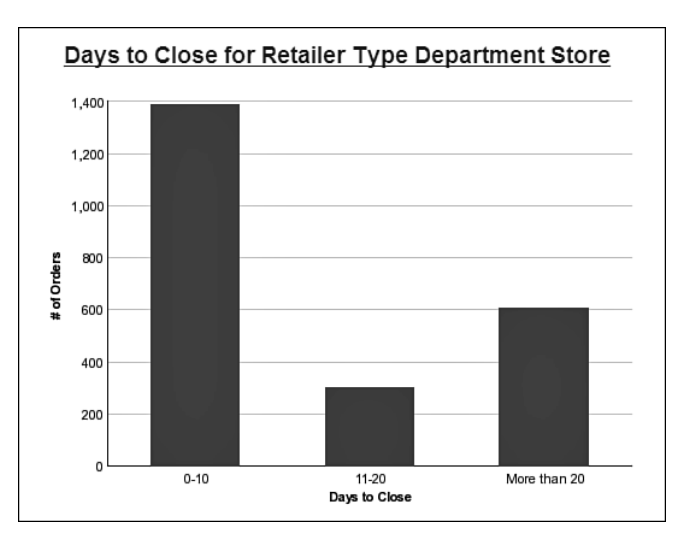

**Figure I.20** Completed chart with a union of grouping

## **Chapter 6 Report Snapshots**

Chapter 6 focuses on the key enhancements to IBM Cognos Report Studio in version 10. The report functions and associated screen results are as follows:

• Using active reports to replace HTML code (see Figure I.21)

| Quantity shipped<br>2004<br>2005<br>2006<br>2007<br>Camping Equipment<br>5,889,663<br>6,872,573<br>8,414,722<br>6, 124, 191<br>Golf Equipment<br>1,092,742<br>1,294,478<br>1,537,174<br>1,189,307<br>Outdoor Protection<br>5,612,286<br>4,098,449<br>1,610,254<br>693,456<br>Personal Accessories<br>8,558,603<br>7,565,862<br>10,701,496<br>8,081,744<br>Mountaineering Equipment<br>2,636,032<br>3,702,839<br>3,561,220 | Crosstab<br>Chart |  |  |  |
|----------------------------------------------------------------------------------------------------|-------------------|--|--|--|
|                                                                                                    |                   |  |  |  |
|                                                                                                    |                   |  |  |  |
|                                                                                                    |                   |  |  |  |
|                                                                                                    |                   |  |  |  |
|                                                                                                    |                   |  |  |  |
|                                                                                                    |                   |  |  |  |
|                                                                                                    |                   |  |  |  |

**Figure I.21** Completed alternative tab example

- Adding local data sources to reports (see Figure I.22)
- New charting options and active reports (see Figure I.23)
- Statistical analysis (see Figure I.24 through Figure I.28)

|                                              |           |                          |          | <b>Problem Orders Report</b> |           |              |
|----------------------------------------------|-----------|--------------------------|----------|------------------------------|-----------|--------------|
| Order#:                                      |           | 100003                   |          |                              |           |              |
| Retailer:                                    |           | Universo Acampando       |          |                              |           |              |
| Retailer Contact:                            |           | <b>PedroGomes</b>        |          |                              |           |              |
| <b>Retailer Phone:</b>                       |           | 55-11-32535232 ext. 121- |          |                              |           |              |
| <b>Retailer E-mail:</b>                      |           | Pedro.Gomes@Univ208.com  |          |                              |           |              |
| Ordered by Alexandre Pereira on Jan 12, 2004 |           |                          |          |                              |           |              |
| Product number                               |           | Product                  | Quantity | Unit sale price              | Revenue   | Gross profit |
| 72110                                        |           | Polar Extreme            | 19       | 143.85                       | 2.733.15  | 1.355.65     |
| 79110                                        | Seeker 50 |                          | 88       | 124.72                       | 10,975.36 | 2,828.32     |
| 90110                                        |           | <b>BugShield Extreme</b> | 3,252    | 6.51                         | 21,170.52 | 13,300.68    |
| 95110                                        |           | Sun Shield               | 1,107    | 5.76                         | 6,376.32  | 3,321        |
| Overall - Total                              |           |                          | 4,466    |                              | 41,255.35 | 20,805.65    |

**Figure I.22** Completed problem orders report

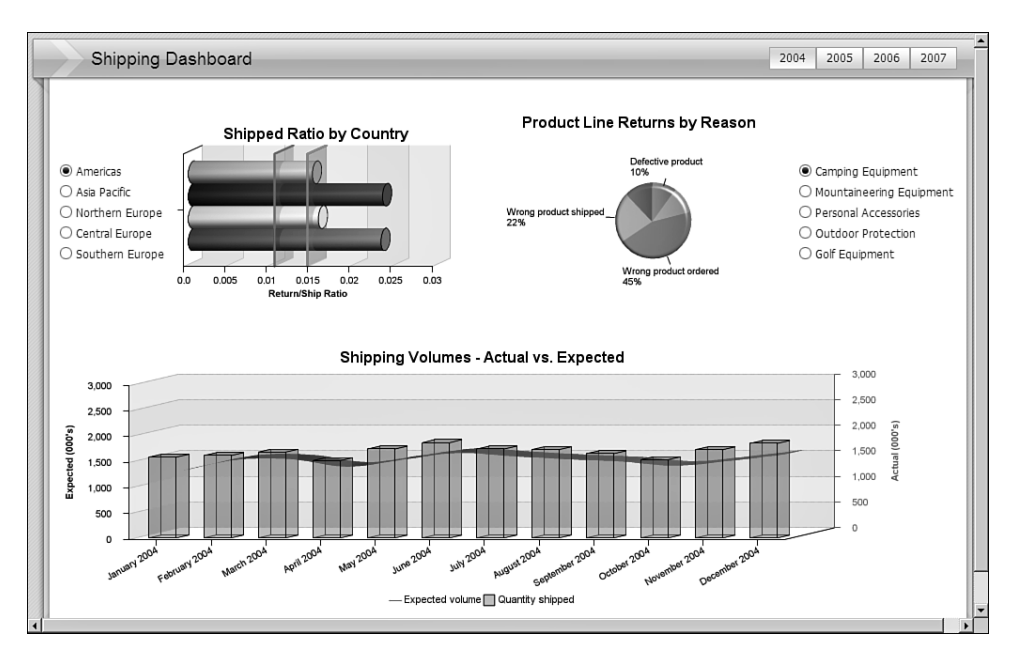

**Figure I.23** Completed complex active report

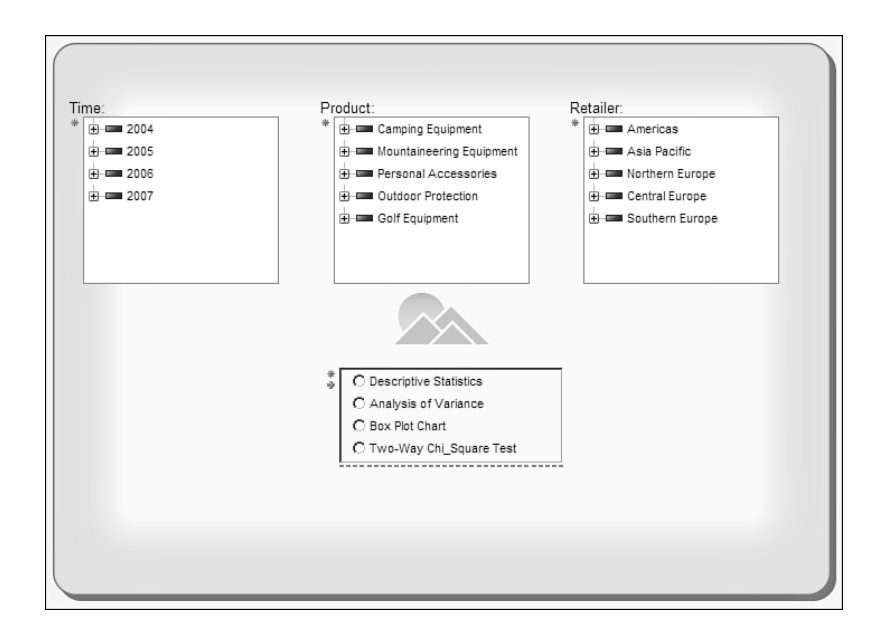

## **Figure I.24** Completed prompt page for statistical analyses

|                       |                                                   |                      |        |                             |            |      | <b>Analysis of Variance</b> |                                      |
|-----------------------|---------------------------------------------------|----------------------|--------|-----------------------------|------------|------|-----------------------------|--------------------------------------|
| Gross profit          |                                                   |                      |        |                             |            |      |                             |                                      |
| ANOVA                 |                                                   |                      |        |                             |            |      |                             |                                      |
|                       | Sum of Squares                                    | df<br>Mean Square    | F      | Sig.                        |            |      |                             |                                      |
| <b>Between Groups</b> | 4374614581.852                                    | 4<br>1093653645.463  | 15.605 | .000                        |            |      |                             |                                      |
| Within Groups         | 12474758372.164                                   | 70082912.203<br>178  |        |                             |            |      |                             |                                      |
| Total                 | 16849372954.016                                   | 182                  |        |                             |            |      |                             |                                      |
| Gross profit          | <b>Multiple Comparisons</b><br>(I) Campaigns Only | (J) Campaigns Only   |        | Mean Difference (I-J)       | Std. Error | Siq. | 95% Confidence Interval     |                                      |
|                       |                                                   |                      |        |                             |            |      | Lower Bound                 | Upper Bound                          |
| Bonferroni            | TrailChef Campaign                                | EverGlow Campaign    |        | 4,069.309                   | 1,628.846  | .134 | $-560.60$                   | 8,699.22                             |
|                       |                                                   | Hibernator Campaign  |        | -4,670.576                  | 1,788.359  | .098 | $-9,753.90$                 |                                      |
|                       |                                                   | Canyon Mule Campaign |        | $-8,514.457$ <sup>(*)</sup> | 2,433.860  | .006 | $-15,432.58$                |                                      |
|                       |                                                   |                      |        |                             |            |      |                             |                                      |
|                       |                                                   | Rising Star Campaign |        | -9,390.754(*) 1,986.700     |            | .000 | $-15,037.85$                | 412.74<br>$-1,596.33$<br>$-3,743.66$ |

**Figure I.25** Completed descriptive statistics report

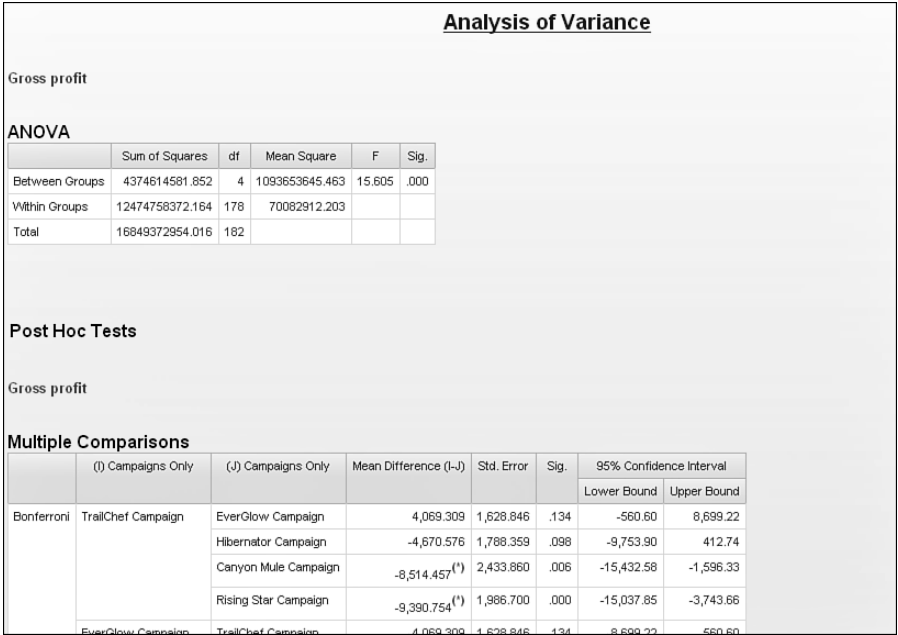

**Figure I.26** Completed analysis of variance report

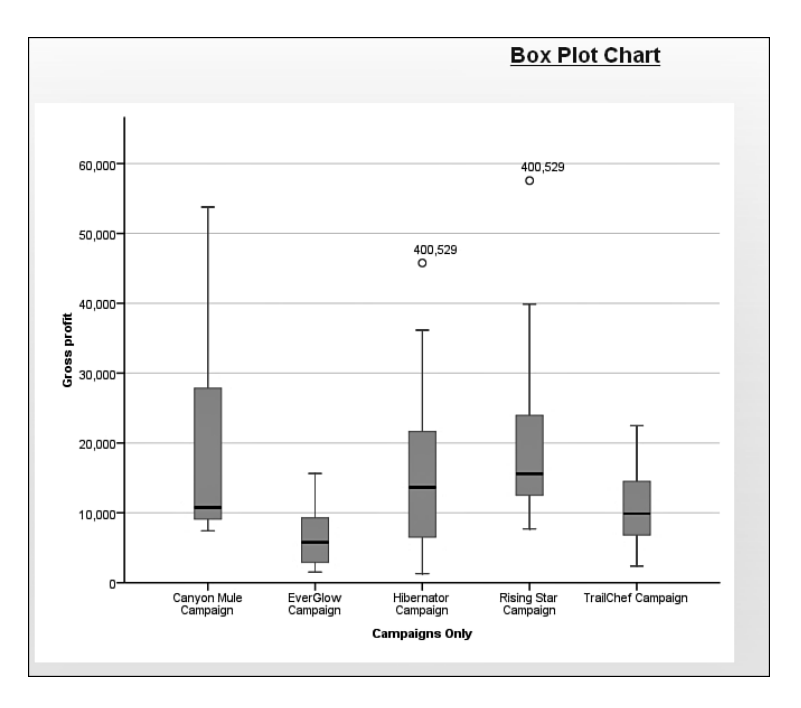

**Figure I.27** Completed box plot report

<span id="page-36-0"></span>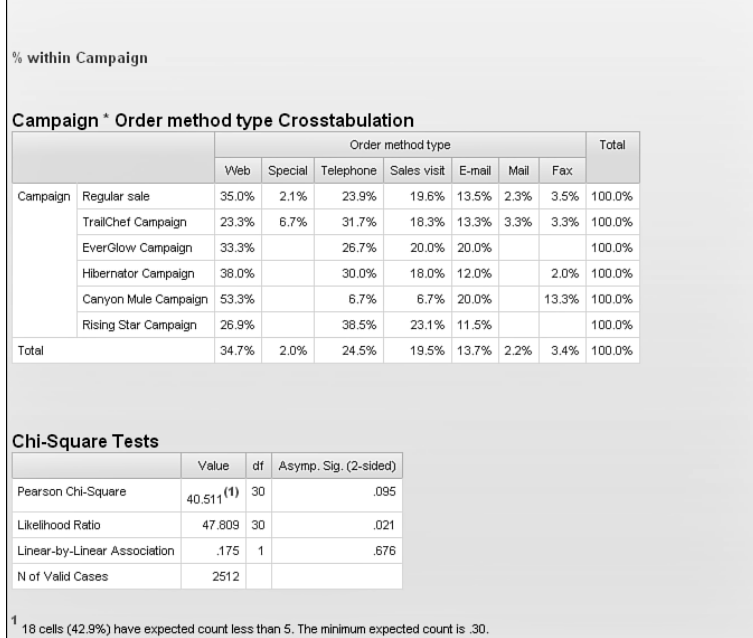

**Figure I.28** Completed chi-square test page

## **C HAPTER 1**

## <span id="page-37-2"></span><span id="page-37-0"></span>**[Creating Consumer-](#page-11-1)Friendly Reports**

<span id="page-37-1"></span>One of the biggest advantages of creating reports in IBM® Cognos® Business Intelligence (BI) is that you can now create one (or more) reports that can be designed to match how business users process information. These consumers do not need to wade through waves of report pages. A series of small reports that independently focus on specific information can link to other reports. We will take a look at using drill-through in the next chapter, but you should look for ways to simplify the reports at every opportunity.

This means you, as the report author, should look for ways to present the data in a format that makes the exploration process easier for the consumers. This chapter provides examples of simple reports that present data.

In our training classes, we regularly hear from students who want to create very complex reports. We begin by asking what the users need to accomplish with the report and begin to build the report using an iterative building block process.

This chapter presents several reports that are designed to leverage features to create reports that focus on a specific task.

**NOTE** If you want some help with the files and typing involved in this chapter, go to <www.ibmpressbooks.com/title/9780132656757> and download the supplements.zip file from the Downloads section under **More Information**.

## **[Highlight Selected Text](#page-11-1)**

You have been asked by the product marketing staff to create a product catalog. When you ask how it will be used, the market analyst wants to be able to find descriptions of products that use specific phrases to ensure that the proper messages are reaching the customer.

Search technology has become sophisticated enough that documents can be searched for text and the phrases can be highlighted to allow the searcher to focus on the text. The analyst would like to simulate that functionality in the report.

This report should be able to prompt the user for a search phrase and return a list of product descriptions that contain the phrase and highlight the selected text. The final result should look like Figure 1.1.

<span id="page-38-1"></span><span id="page-38-0"></span>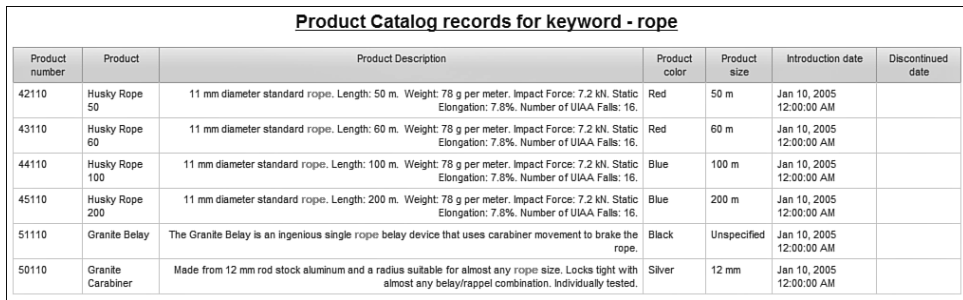

## **Figure 1.1** Completed enhanced product catalog

## **[Design](#page-11-1)**

The trick to solving this problem is to utilize several string functions that are available in IBM Cognos Report Studio in order to find the requested part of the text and then cut the preceding and succeeding text. Once the searched text field has been separated into three parts, we can use the logic within our query items to put the strings back together within a single column and highlight only the searched text.

The list report should filter on only those products that contain the search text.

## **[Step-by-Step](#page-11-1)**

The key steps involve the creation of a query that parses the product description and removes any products that do not have the matching phrase. With the query built and tested, the list report is designed.

## **Step 1: Start the Report**

- **1.** Launch **Report Studio** and select the **GO Data Warehouse (query)** package.
- **2.** Click on the **Create new** option.

<span id="page-38-2"></span>

<span id="page-39-1"></span><span id="page-39-0"></span>**3.** Select the **List** report template and click **OK**.

We will be using the **Sales (query)** namespace inside the **Sales and Marketing (query)** folder.

#### **Step 2: Begin the Report Query**

The key component of this report is the capability to parse the text of the report description for selected text. This step defines the two fields.

- **1.** In the **Explorer Bar**, mouse over the **Query Explorer** tab and select the **Query1** object.
- **2.** From the **Source** tab of the **Insertable Objects** pane, drag the **Product description** query item from the **Products** query subject into the **Data Items** pane of the query design window.
- **3.** From the **Toolbox** tab of the **Insertable Objects** pane, drag a **Data Item** into the **Data Items** pane below **Product Description**.

The Data Item Expression window opens.

**4.** Type the following code in the **Expression** definition window: ?SearchText?

This creates a parameter called SearchText and assigns the value to the Data Item we just created. We will be searching for the text that will be typed into the server-generated prompt because we will not create a prompt page on our own in this example.

- **5.** Validate the expression and click **OK** to close the dialog box.
- **6.** In the **Properties** window for the **Data Item**, use the **Name** property to rename the **DataItem1** data item to **SearchText**.

#### **Step 3: Include the Search Functionality**

In this section, we will add the key functionality to the query. First, we will add a function to search for the matching text. If a match is found, we will break up the description into three fields. If a match is not found, we will leave the description in the first field.

**1.** From the **Toolbox** tab of the **Insertable Objects** pane, drag another **Data Item** into the **Data Items** pane below the **SearchText** data item.

The Data Item Expression window opens.

**2.** Create the following expression:

position([SearchText], [Product description])

**HINT** Drag and drop the **SearchText** and **Product** description data items from the **Data Items** tab of the **Available Components** pane to avoid having to type in the whole expression. When referencing data item and query item names in IBM Cognos Report Studio, the names are case-sensitive.

The position function returns an integer value that represents where the first character of the searched text begins within the Product description string. If no match is found, the position function returns a zero.

- **3.** Validate the expression and click **OK** to close the dialog box.
- **4.** In the **Properties** window for the **Data Item**, use the **Name** property to rename the **DataItem1** data item to **Position**.
- **5.** From the **Toolbox** tab of the **Insertable Objects** pane, drag another **Data Item** into the **Data Items** pane below the **Position** data item.

The Data Item Expression window opens.

**6.** Create the following expression:

```
IF ([Position]=0) THEN
    ([Product description])
ELSE
    (substring([Product description], 1, [Position]-1))
```
If the searched text does not exist in the Product description field, then we will set this first field to the full product description.

In case the string is found, we want to cut off the text that precedes the string we are looking for, including the space before the string. This is why we use [Position] - 1 as the third argument in the substring function.

- **7.** Validate the expression and click **OK**.
- **8.** In the **Properties** window for the **Data Item**, use the **Name** property to rename the **DataItem1** data item to **PartOne**.
- **9.** From the **Toolbox** tab of the **Insertable Objects** pane, drag another **Data Item** into the **Data Items** pane below the **PartOne** data item.

The Data Item Expression window opens. This field contains the text to be highlighted only if the text is found.

**10.** Create the following expression:

```
IF ([Position]=0) THEN
    ( ' ')
ELSE
    ([SearchText])
```
**NOTE** The expression has two single quotes without spaces. If the searched text does not exist in the Product description field, we will just default to an empty string (two single quotes indicate an empty string).

<span id="page-40-0"></span>

- <span id="page-41-0"></span>**11.** Validate the expression and click **OK**.
- **12.** In the **Properties** window for the **Data Item**, use the **Name** property to rename the **DataItem1** data item to **PartTwo**.
- **13.** From the **Toolbox** tab of the **Insertable Objects** pane, drag another **Data Item** into the **Data Items** pane below the **PartTwo** data item.

The Data Item Expression window opens.

**14.** Create the following expression:

```
IF ([Position]= 0) THEN
       ( '')
ELSE
      (substring ([Product description], [Position] +
      char length([SearchText]), char length([Product
      description]) - char_length([SearchText]) -
      char_length([PartOne])))
```
**NOTE** The expression has two single quotes without spaces.

If the searched text does not exist in the Product description field, we will just default to an empty string.

If we do find the text, PartThree needs to contain text that is after the searched string, including the space after the searched string. This is why we need to use character length functions to figure out the positioning of the starting point for the substring function and the length of the remaining string.

- **15.** Validate the expression and click **OK**.
- **16.** In the **Properties** pane for the **Data Item**, change the **Name** property to **PartThree**. This completes our report query build.
- **17.** Click on the **Run** menu item and choose the **View Tabular Data** option to test the Report query before starting the report design. The warning message pop-up can be dismissed by clicking the **OK** button.

Sample text for a search that you could use is **rope**.

Your results will be similar to Figure 1.2.

**18.** Close the **IBM Cognos Viewer** window to return to IBM Cognos Report Studio.

<span id="page-42-0"></span>

| Product description                                                                                                    | SearchText | Position | PartOne                                                                                                    | PartTwo | PartThree                                                                                                    |
|----------------------------------------------------------------------------------------------------|------------|----------|----------------------------------------------------------------------------------------------------|---------|----------------------------------------------------------------------------------------------------|
| 11 mm diameter standard rope, Length; 100 m. Weight; 78 g<br>per meter, Impact Force: 7.2 kN, Static Elongation: 7.8%.<br>Number of UIAA Falls: 16.                                                       | rope       | 25       | 11 mm diameter standard                                                                                                    | rope    | . Length: 100 m. Weight: 78 g per<br>meter, Impact Force: 7.2 kN, Static<br>Elongation: 7.8%. Number of UIAA<br>Falls: 16. |
| 11 mm diameter standard rope. Length: 200 m. Weight: 78 g<br>per meter, Impact Force: 7.2 kN, Static Elongation: 7.8%.<br>Number of UIAA Falls: 16.                                                       | rope       | 25       | 11 mm diameter standard                                                                                                    | rope    | . Length: 200 m. Weight: 78 g per<br>meter, Impact Force: 7.2 kN, Static<br>Elongation: 7.8%. Number of UIAA<br>Falls: 16. |
| 11 mm diameter standard rope. Length: 50 m. Weight: 78 g per<br>meter. Impact Force: 7.2 kN. Static Elongation: 7.8%. Number of<br>UIAA Falls: 16                                                         | rope       | 25       | 11 mm diameter standard                                                                                                    | rope    | . Length: 50 m. Weight: 78 g per<br>meter, Impact Force: 7.2 kN, Static<br>Elongation: 7.8%. Number of UIAA<br>Falls: 16.  |
| 11 mm diameter standard rope. Length: 60 m. Weight: 78 g per<br>meter, Impact Force: 7.2 kN, Static Elongation: 7.8%, Number of<br>UIAA Falls: 16                                                         | rope       | 25       | 11 mm diameter standard                                                                                                    | rope    | . Length: 60 m. Weight: 78 g per<br>meter, Impact Force: 7.2 kN, Static<br>Elongation: 7.8%. Number of UIAA<br>Falls: 16.  |
| 3.6x opera glasses maintain image and color fidelity in all<br>lighting conditions. The brushed aluminum body fits snugly into<br>any purse or pocket. Includes a soft leather case and carrying<br>loop. | rope       | $\Omega$ | 3.6x opera glasses maintain image and color fidelity in all<br>lighting conditions. The brushed aluminum body fits snugly into<br>any purse or pocket, includes a soft leather case and carrying<br>loop. |         |                                                                                                    |
| 8x27x50 zoom binoculars include compass and range-finding<br>reticle, multi-coated optics, and textured rubber armoring.<br>Waterproof and lightweight.                                                   | rope       | 0        | 8x27x50 zoom binoculars include compass and range-finding<br>reticle, multi-coated optics, and textured rubber armoring.<br>Waterproof and lightweight.                                                   |         |                                                                                                    |
| A compact tool that includes LED light, blade, tweezers,<br>reamer, screwdriver, file, corkscrew and can opener,                                                                                          | rope       | $\Omega$ | A compact tool that includes LED light, blade, tweezers,<br>reamer, screwdriver, file, corkscrew and can opener,                                                                                          |         |                                                                                                    |
| A complete medical kit suitable for families with children.<br>Contains cough syrup, oral rehydration salts, advanced<br>wound management, and more. Size: 22 x 12 x 7 cm, Weight:<br>$0.6$ kg.           | rope       | $\Omega$ | A complete medical kit suitable for families with children.<br>Contains cough syrup, oral rehydration salts, advanced<br>wound management, and more. Size: 22 x 12 x 7 cm. Weight:<br>$0.6$ kg.           |         |                                                                                                    |

**Figure 1.2** Tabular data view

## **Step 4: Create the Report Design**

Now we will add the three parts to a list column named Product description.

- **1.** Mouse over **Page Explorer** and click on **Page1**.
- **2.** From the **Data Items** tab of the **Insertable Objects** pane, drag the following data items into the **List** object: **PartOne**, **PartTwo**, and **PartThree**.
- **3.** Unlock the **List** object cells by clicking on the **Unlock (currently locked)** button on the toolbar.
- **4.** Click on the **PartTwo** text item within the **PartTwo** list column body to select it. Drag it over into the list column body of the **PartOne** column to the right of the **PartOne** text item.
- **5.** Click on the **PartThree** text item within the **PartThree** list column body to select it. Drag it over into the list column body of the **PartOne** column to the right of the **PartTwo** text item.
- **6.** Click on the **PartTwo** text item and then click on the **Foreground Color** button on the toolbar and select the drop-down arrow. From the **Named Colors** menu, change the foreground color to **Red**. Click the **Bold** button on the toolbar to change the font effect to bold.

Your design should look similar to Figure 1.3.

#### **Highlight Selected Text 7**

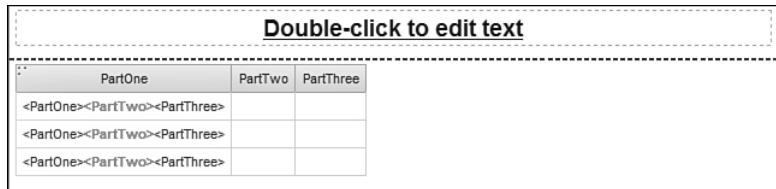

**Figure 1.3** Start of the report design

- **7.** Click on the **PartOne** text item within the **PartOne** list column title area.
- **8.** In the **Properties** pane, change the **Source Type** property to **Text**.
- **9.** Double-click the **Text** property and type **Product Description**.
- **10.** Click **OK** to close the dialog box.
- **11.** Lock the **List** object cells by clicking on the **Lock (currently unlocked)** button on the toolbar.
- **12.** Ctrl-click the **PartTwo** and **PartThree** list column bodies and press **Delete** on the keyboard to remove them from the report design. Your design should now look similar to Figure 1.4.

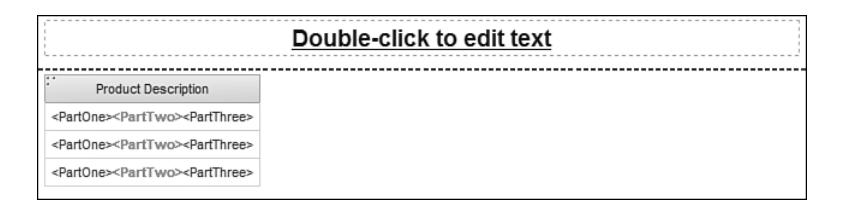

**Figure 1.4** Key report design

- **13.** From the **Run** menu, select **Run Report HTML** to view the report. When prompted, click in the **Provide a value** prompt box and type **glasses**. Your results should look similar to Figure 1.5.
- **14.** Close the **IBM Cognos Viewer** window to return to IBM Cognos Report Studio.

<span id="page-44-0"></span>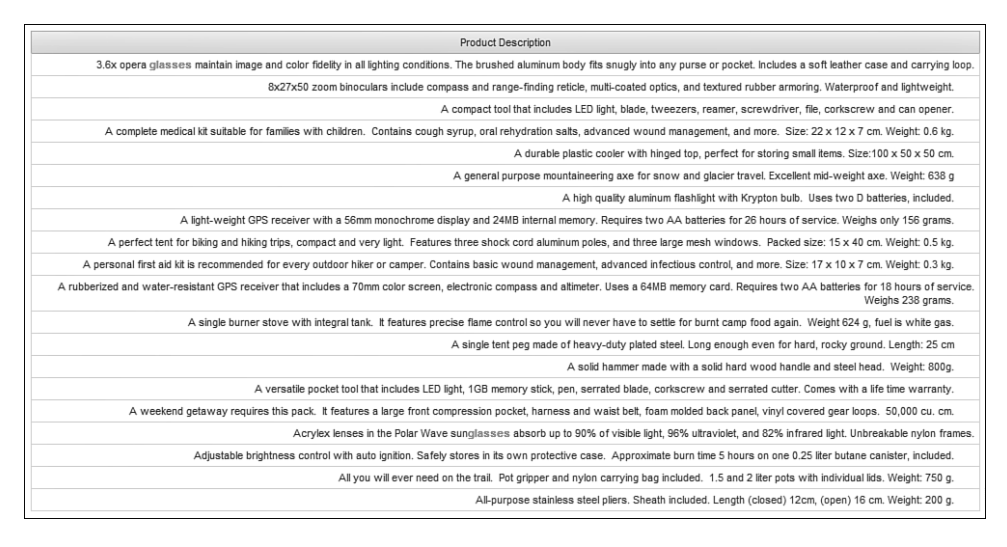

**Figure 1.5** Report view

### **Step 5: Finalize the Report Design**

The core development of this report is finished; what is left are the finishing touches. We will add additional data elements for the product catalog and filter the report to show only the products whose descriptions contain the keyword that was entered at runtime.

- **1.** In the **Explorer Bar**, mouse over the **Query Explorer** tab and select the **Query1** object.
- **2.** From the **Data Items** pane, drag the **Position** data item into the **Detail Filters** pane.

The Detail Filter Expression dialog box opens and shows [Position] in the Expression Definition box.

**3.** Add the following code in the **Expression Definition** window after the **[Position]** expression:

```
\iff 0
```
Your expression should now be this:

```
[Position] <> 0.
```
**4.** Click **OK** to close the Detail Filter Expression dialog box.

This ensures that only product records with descriptions containing the keyword get retrieved from the database.

- **5.** Mouse over **Page Explorer** and click on **Page1**.
- **6.** Click on the **Report Title** text to select it.
- **7.** Change the **Source Type** property to **Report Expression**.
- **8.** Double-click the **Report Expression** property. The Report Expression dialog box window opens.
- **9.** Create the following expression in the **Expression Definition** box: 'Product Catalog records for keyword - ' + ParamDisplayValue('SearchText')
- **10.** Validate the expression and click **OK** to close the Report Expression dialog box.
- **11.** From the **Source** tab of the **Insertable Objects** pane, Ctrl-click and drag the **Product** query item from the **Products** query subject and the **Product Number** query item from the **Codes** folder as columns in front of the **Product Description** column in the report list.

**COGNOS 8 NOTE** The **Product** query item is called **Product name**.

**12.** From the **Source** tab of the **Insertable Objects** pane, Ctrl-click and drag the **Product color**, **Product size**, **Introduction date**, and **Discontinued date** query items from the **Products** query subject as columns after the **Product Description** column in the report list.

Your report design should now look similar to Figure 1.6.

|                                      |                     | <%'Product Cat%>                                              |                                    |                                   |                                             |                                             |
|--------------------------------------|---------------------|---------------------------------------------------------------|------------------------------------|-----------------------------------|---------------------------------------------|---------------------------------------------|
| $\dddot{\cdot}$<br>Product<br>number | Product             | <b>Product Description</b>                                    | Product<br>color                   | Product<br>size                   | Introduction<br>date                        | <b>Discontinued</b><br>date                 |
| <product<br>number&gt;</product<br>  | <product></product> | <partone><parttwo><partthree></partthree></parttwo></partone> | <product<br>color&gt;</product<br> | <product<br>size&gt;</product<br> | <introduction<br>date&gt;</introduction<br> | <discontinued<br>date&gt;</discontinued<br> |
| <product<br>number&gt;</product<br>  | <product></product> | <partone><parttwo><partthree></partthree></parttwo></partone> | <product<br>color&gt;</product<br> | <product<br>size&gt;</product<br> | <introduction<br>date&gt;</introduction<br> | <discontinued<br>date&gt;</discontinued<br> |
| <product<br>number&gt;</product<br>  | <product></product> | <partone><parttwo><partthree></partthree></parttwo></partone> | <product<br>color&gt;</product<br> | <product<br>size&gt;</product<br> | <introduction<br>date&gt;</introduction<br> | <discontinued<br>date&gt;</discontinued<br> |

**Figure 1.6** Final report design

**13.** From the **Run** menu, select **Run Report – HTML** to view the report. When prompted, click in the **Provide a value** prompt box and type **rope**.

Your results should look like Figure 1.7.

**14.** Close the **IBM Cognos Viewer** window to return to IBM Cognos Report Studio.

By using a combination of string functions, we were able to split the original text field into three text items that contained all text before the searched string, the actual search string, and all text after the searched string, respectively. Once the query was built, we were able to use a simple IBM Cognos Report Studio built-in feature to unlock the report list cells in order to be able to condense the report and combine all the row data in one defined column.

<span id="page-46-1"></span><span id="page-46-0"></span>

| Product<br>number | Product                    | <b>Product Description</b>                                                                                                    | Product<br>color | Product<br>size | Introduction date           | Discontinued<br>date |
|-------------------|----------------------------|----------------------------------------------------------------------------------------------------|------------------|-----------------|-----------------------------|----------------------|
| 42110             | Husky Rope<br>$50^{\circ}$ | 11 mm diameter standard rope. Length: 50 m. Weight: 78 g per meter. Impact Force: 7.2 kN. Static   Red<br>Elongation: 7.8%. Number of UIAA Falls: 16.            |                  | 50 m            | Jan 10, 2005<br>12:00:00 AM |                      |
| 43110             | Husky Rope<br>60           | 11 mm diameter standard rope. Length: 60 m. Weight: 78 g per meter. Impact Force: 7.2 kN. Static   Red<br>Elongation: 7.8%. Number of UIAA Falls: 16.            |                  | 60 m            | Jan 10, 2005<br>12:00:00 AM |                      |
| 44110             | <b>Husky Rope</b><br>100   | 11 mm diameter standard rope, Length: 100 m. Weight: 78 g per meter. Impact Force: 7.2 kN. Static   Blue<br>Elongation: 7.8%. Number of UIAA Falls: 16.          |                  | 100 m           | Jan 10, 2005<br>12:00:00 AM |                      |
| 45110             | <b>Husky Rope</b><br>200   | 11 mm diameter standard rope. Length: 200 m. Weight: 78 g per meter. Impact Force: 7.2 kN. Static   Blue<br>Elongation: 7.8%. Number of UIAA Falls: 16.          |                  | 200 m           | Jan 10, 2005<br>12:00:00 AM |                      |
| 51110             | Granite Belav              | The Granite Belay is an ingenious single rope belay device that uses carabiner movement to brake the Black<br>rope.                                              |                  | Unspecified     | Jan 10, 2005<br>12:00:00 AM |                      |
| 50110             | Granite<br>Carabiner       | Made from 12 mm rod stock aluminum and a radius suitable for almost any rope size. Locks tight with<br>almost any belay/rappel combination. Individually tested. | Silver           | $12 \text{ mm}$ | Jan 10, 2005<br>12:00:00 AM |                      |

**Figure 1.7** Final enhanced product catalog

Our careful string manipulation and simple font-color change allowed us to create an illusion of word highlighting within a larger text field based on the word search entered by the user at runtime.

## **[Avoiding Query Macros](#page-11-1)**

In class, we teach students that query macros can be written to take advantage of the IBM Cognos BI capability to dynamically change the report queries at runtime. Query macros can be built to integrate information about the report consumer or to enhance the queries that are written. Unfortunately, the query macros are not easy to master because the documentation exists only in the IBM Cognos Framework Manager documentation. In our example, we will show how the solution to the common business problem can be resolved without resorting to the use of query macros.

The sales team wants to be able to quickly analyze how each retailer region is performing according to product quantities sold, revenue produced, and gross profit achieved. The sales team would like to be able to filter the results in one of three ways: by selected date, by selected order method, or by selected employee.

The team would like one report where they can select the type of filter and the value to include for the filter and see the results in a crosstab so that they can quickly compare the numbers between the products and the regions. The final prompt result we are trying to achieve should look similar to Figure 1.8.

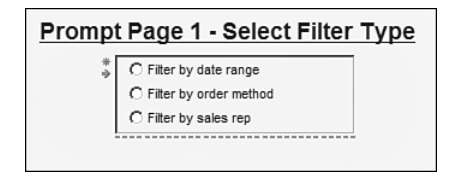

**Figure 1.8** Main prompt page

<span id="page-47-0"></span>After the prompt is selected, the report will run with a completely different filter option, and in case the prompt triggers another parameter, a new corresponding prompt will show up for the user to make the final selection.

Prompt Page 2 - Select Filter Value

Different second-page prompts are illustrated in Figures 1.9, 1.10, and 1.11.

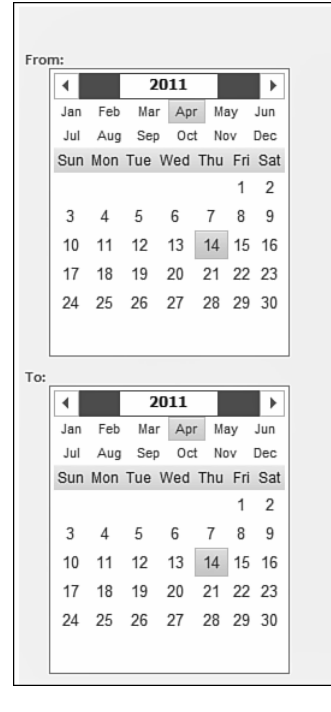

**Figure 1.9** Second conditional prompt page: Date Range

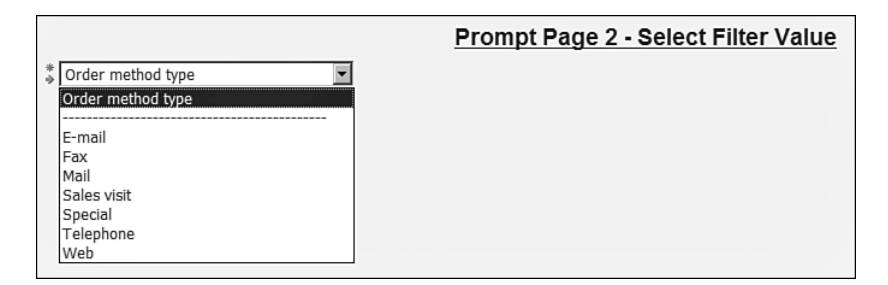

**Figure 1.10** Second conditional prompt page: Order Method

<span id="page-48-1"></span>

|                      | <b>Prompt Page 2 - Select Filter Value</b> |
|----------------------|--------------------------------------------|
| Employee name        |                                            |
| Employee name        |                                            |
| Aaghie Heiman        |                                            |
| Aaghie Heiman        |                                            |
| Aaltje Hansen        |                                            |
| Aaltje Hansen        |                                            |
| Abel Antunes         |                                            |
| Abram Ruiz           |                                            |
| Abram Ruiz           |                                            |
| Ada Morales          |                                            |
| Ada Morales          |                                            |
| Adara Cruz           |                                            |
| Adda Heijman         |                                            |
| Adda Heijman         |                                            |
| Adelaide Wiesinger   |                                            |
| Adeline Arnaud       |                                            |
| Adelma Ortiz         |                                            |
| Adriaantje Haanraads |                                            |
| Adriaantje Haanraads |                                            |
| Adriana Iacobucci    |                                            |
| Adrien Martin        |                                            |
| Adrienne Roche       |                                            |
| Aert Haak            |                                            |
| Aert Haak            |                                            |
| Aert Meyer           |                                            |
| Agatha Reyes         |                                            |
| Agatha Reyes         |                                            |
| Agathe Roque         |                                            |
| Agnelo Chavez        |                                            |
| Agnes Ramos          |                                            |

<span id="page-48-0"></span>**Figure 1.11** Second conditional prompt page: Employee

Figure 1.12 illustrates the final report that is desired (we are assuming an Order method prompt selection and a specific order method selection).

| <b>Product Line Summary for Filter by order method</b><br>Fax |          |               |              |  |  |
|---------------------------------------------------------------|----------|---------------|--------------|--|--|
| Revenue                                                       | Quantity | Revenue       | Gross profit |  |  |
| <b>Camping Equipment</b>                                      | 413,958  | 23.054.398.48 | 8,675,557.15 |  |  |
| Golf Equipment                                                | 102,651  | 15,241,303.27 | 7,269,748.7  |  |  |
| Mountaineering Equipment                                      | 292.408  | 11.848.370.08 | 4,743,720.54 |  |  |
| Outdoor Protection                                            | 311,583  | 1,966,484.72  | 1,190,874.37 |  |  |
| Personal Accessories                                          | 359,414  | 17,962,985.46 | 7,168,417.72 |  |  |

**Figure 1.12** Final report

## **[Design](#page-11-1)**

We have discovered that macro code syntax help is not readily available for IBM Cognos Report Studio developers. It is covered extensively in IBM Cognos Framework Manager training and materials but not in IBM Cognos Report Studio user guides.

<span id="page-49-1"></span><span id="page-49-0"></span>We have to change the syntax of the filter expression depending on what the user selects in the prompt at runtime.

The reason we cannot just pass the filter expression as a parameter value is that it will be treated by the report engine as a text value and not as "code" that has to be used as a filter expression.

For this reason, the expression is captured in a prompt macro function. However, writing the macro function or finding out what the correct syntax is may be difficult for novice report developers who may not have access to the IBM Cognos Framework Manager developers who can help them.

The solution we are proposing in this example will completely avoid the use of macros, and it will be easy for business users to understand and replicate.

Our sample report will be a crosstab report that will be filtered in one of the three ways that users select at runtime. The options will be by date range, by order method, or by sales rep.

## **[Step-by-Step](#page-11-1)**

We will start with a simple crosstab template.

## **Step 1: Start the Report**

- **1.** Launch **Report Studio** and select the **GO Data Warehouse (query)** package.
- **2.** Click on **Create new** option.

**COGNOS 8 NOTE** The option is **Create a new report or template**.

**3.** Select the **Crosstab** report template and click **OK**.

We will be using the **Sales (query)** namespace inside the **Sales and Marketing (query)** folder (same as for the previous example).

## **Step 2: Set Up the Crosstab and the Query**

When it comes to creating reports, there are two approaches. As in this example, you can build the query and the report layout at the same time. Our first example provides an approach where you can build the query first and then create the report layout.

- **1.** From the **Source** tab of the **Insertable Objects** pane, drag the following query items into the **Crosstab**:
	- **Product Line** from the **Products** query subject to the **Rows** drop zone
	- **Quantity**, **Revenue**, and **Gross profit** from the **Sales fact** query subject to the **Columns** drop zone

**COGNOS 8 NOTE** The **Products** query subject is called **Product**, and **Time** is called **Time Dimension**.

- <span id="page-50-0"></span>**2.** In the **Explorer** bar, mouse over the **Query Explorer** and select **Query1**.
- **3.** From the **Toolbox** tab of the **Insertable Objects** pane, drag the **Filter** object into the **Detail Filters** pane.

The Detail Filters Expression box pops up.

**4.** Create the following filter expression:

```
CASE ?choice?
WHEN 1 THEN ([Sales (query)].[Time].[Date] in range ?Date?)
WHEN 2 THEN ([Sales (query)].[Order method].[Order method code]
= ?OrderMethod?)
ELSE ([Sales (query)].[Employee by region].[Employee key] =
?Employee?)
END
```
**5.** Validate the expression, choosing any prompt values, and click **OK** to close the dialog box.

**NOTE** This is the filter expression we are using instead of the prompt macro expression, which would look like this:

#prompt('choice', 'token')#

- **6.** To return to the page design, mouse over the **Page Explorer** tab and select **Page1**.
- **7.** Click on any whitespace in the page body to select it and click on the **Center** button on the toolbar.
- **8.** Click on the report title text to select it, and change the **Source Type** property from **Text** to **Report Expression**.
- **9.** Double-click on the **Report Expression** property box.

The Report Expression dialog box opens.

**10.** Create the following expression:

'Product Line Summary for ' + ParamDisplayValue('choice')

**11.** Validate the expression, choosing any prompt values, and click **OK**.

Our crosstab report setup is complete at this point.

#### **Step 3: Set Up the First Prompt Page**

- **1.** Mouse over **Page Explorer** and select the **Prompt Pages** folder.
- **2.** Drag a **Page** object from the **Insertable Objects** pane into the **Prompt Pages** pane. This will be Prompt Page1.
- **3.** Double-click on **PromptPage1** to enter page design mode.

<span id="page-51-0"></span>**4.** Change the page title text to this:

```
Prompt Page 1 - Select Filter Type
```
**5.** From the **Toolbox** tab of the **Insertable Objects** pane, drag a **Value Prompt** object into the page body of the prompt page.

The Prompt Wizard dialog box opens.

- **6.** Click on the **Use existing parameter** radio button, and from the drop-down menu, select the **choice** parameter.
- **7.** Click on the **Finish** button to close the Prompt Wizard dialog box.
- **8.** Click on the newly created value prompt to select it.
- **9.** Double-click the **Static Choices** property in the **Properties** pane. The Static Choices dialog box is displayed.
- **10.** Click on the **Add** button in the lower-left corner of the **Static Choices** dialog box. The Edit dialog box opens.
- **11.** Type in the value **1** in the **Use** property text box and type **Filter by date range** in the **Display** property text box.
- **12.** Repeat the preceding step to add two more static values:
	- Use: **2** and Display: **Filter by order method**
	- Use: **3** and Display: **Filter by sales rep**

Your Static Choices dialog box should look similar to Figure 1.13.

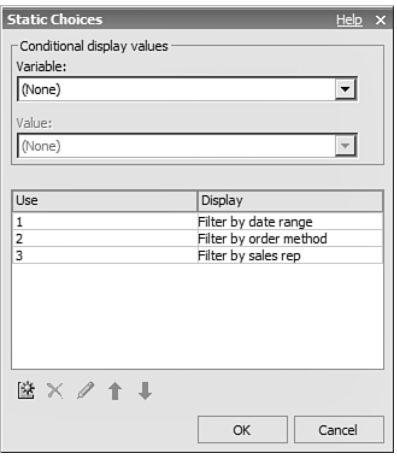

**Figure 1.13** Static Choices dialog box

- <span id="page-52-0"></span>**13.** Click **OK** to close the Static Choices dialog box.
- **14.** While you still have the value prompt selected, change the **Select UI** property to **Radio button group**.
- **15.** Change the **Auto-Submit** property to **Yes**.
- **16.** Click on any whitespace in the prompt page body to select it and click on the **Center** button on the **Toolbar**.
- **17.** Click on the page footer (which has all the prompt buttons) and **Delete** it.

We do not need the buttons because the prompt control we built on this page has the auto-submit property turned on, and it will submit the selections as soon as the user clicks on one of the radio buttons.

We have completed the first prompt page.

### **Step 4: Set Up the Second Prompt Page**

The prompt controls shown on the second prompt page will depend on the selections made in the first page.

**1.** Mouse over **Page Explorer** and select the

Prompt Pages folder.

**2.** Drag a **Page** object from the **Insertable Objects** pane into the **Prompt Pages** pane below Prompt Page1.

This will be Prompt Page2.

- **3.** Double-click on **PromptPage2** to enter prompt page design mode.
- **4.** Change the page title text to this:

Prompt Page 2 - Select the Filter Value

**5.** From the **Toolbox** tab of the **Insertable Objects** pane, drag the **Conditional Blocks** object into the prompt page body.

**NOTE** We will use the conditional blocks to display a different prompt based on selection from the previous prompt page.

- **6.** Click on the **Conditional Blocks** object to select it.
- **7.** Double-click on the **Block Variable** property in the **Properties** pane. The Block Variable dialog box opens.
- **8.** From the **Variable** drop-down menu, select the **<New string variable>** option. The New Variable dialog box opens.
- **9.** Make the **Name** of the new variable **choice**.
- **10.** Click on the **Add** button in the lower-left corner of the dialog box. The Add dialog box opens.
- **11.** Enter the value **1** and click **OK**. We will repeat the previous steps to add two more values: 2 and 3.
- **12.** Click on the **Add** button again in the lower-left corner of the dialog box. The Add dialog box opens.
- **13.** Enter the value **2** and click **OK**.
- **14.** Click on the **Add** button one more time in the lower-left corner of the dialog box. The Add dialog box opens.
- **15.** Enter the value **3** and click **OK**.

Your New Variable dialog box will look similar to Figure 1.14.

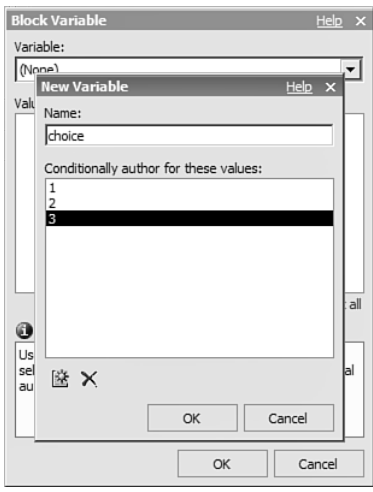

**Figure 1.14** New Variable dialog box

**16.** Click **OK**.

The Report Expression dialog box window opens.

**17.** Create the following expression:

ParamValue('choice')

- **18.** Validate the expression and click **OK** twice to close the Report Expression and Variable dialog boxes.
- **19.** Change the **Current Block** property value from **(Other)** to **1**. We will now design the prompt for when the users select a date range filter type.

<span id="page-54-0"></span>**20.** From the **Toolbox** tab of the **Insertable Objects** pane, drag a **Date** prompt into the conditional block.

The Prompt Wizard dialog box is displayed.

- **21.** Click on the **Use existing parameter** radio button, and from the drop-down menu, select the **Date** parameter.
- **22.** Click the **Finish** button to close the Prompt Wizard dialog box.
- **23.** Click on the newly inserted **Date prompt** control to select it.
- **24.** Change the **Multi-Select** property to **No**.
- **25.** Click on the background of the **Conditional Block** to select it.
- **26.** Change the **Current Block** property to **2**.

We will now design the prompt for when the users select an order method filter type.

**27.** From the **Toolbox** tab of the **Insertable Objects** pane, drag a **Value** prompt into the conditional block.

The Prompt Wizard dialog box opens.

- **28.** Select the **Use existing parameter** radio button and from the drop-down menu select the **OrderMethod** parameter.
- **29.** Click the **Next** button.
- **30.** Change the **Name** property from **Query2** to **OrderMethodPrompt**.
- **31.** Set the **Values to display** value to **[Sales (query)].[Order method].[Order method type]**.

#### **COGNOS 8 NOTE** The **Order method type** query item is called **Order method**.

- **32.** Click on the **Finish** button to close the Prompt Wizard dialog box.
- **33.** Click on the background of the **Conditional Block** to select it.
- **34.** Change the **Current Block** property to **3**.

We will now design the prompt for when the users select an employee filter type.

**35.** From the **Toolbox** tab of the **Insertable Objects** pane, drag a **Value** prompt into the conditional block.

The Prompt Wizard dialog box opens.

- **36.** Click on the **Use existing parameter** radio button, and from the drop-down menu, select **Employee** parameter.
- **37.** Click on the **Next** button.
- **38.** Change the **Name** property from **Query2** to **EmployeePrompt**.
- <span id="page-55-0"></span>**39.** Set the **Values to display** value to **[Sales (query)].[Employee by region].[Employee name]**.
- **40.** Click on the **Finish** button to close the Prompt Wizard dialog box.

Our second prompt page design is finished at this point. It can be enhanced by the addition of text boxes for additional instructions to the users, or prompt controls can be modified to have a different UI.

You can now test the report prompt page flow.

## **Step 5: Adjust the Report Title to Show the Selected Prompt Value**

The objective is to dynamically display the prompt selections that the user selected at runtime.

- **1.** Mouse over **Page Explorer** and select the **Page1** object.
- **2.** From the **Toolbox** tab of the **Insertable Objects** pane, drag the **Conditional Blocks** object into the page header area below the report title block.

We will reuse the variable we created for the purposes of the second prompt page.

**3.** Click on the **Conditional Block** object we have just inserted, and double-click on the **Block Variable** property in the **Properties** pane.

The Block Variable dialog box opens.

- **4.** From the **Value** drop-down menu, select the **choice** variable that was created during the second prompt page design.
- **5.** Click **OK** to close the Block Variable dialog box.
- **6.** Change the **Conditional Block** property value from **(Other)** to **1**.
- **7.** From the **Toolbox** tab of the **Insertable Objects** pane, drag a **Layout Calculation** object into the **Conditional Block**.

The Report Expression dialog box opens.

- **8.** Click on the **Parameters** tab of the **Available Components** section of the dialog box.
- **9.** Drag the **Date** parameter into the **Expression Definition** area.
- **10.** Validate the expression and click **OK** to close the Report Expression dialog box.
- **11.** From the **Toolbar**, click the **Center** button to center the parameter expression in the report title area.
- **12.** Change the **Current Block** property value to **2**.
- **13.** From the **Toolbox** tab of the **Insertable Objects** pane, drag a **Layout Calculation** object into the **Conditional Block**.

The Report Expression dialog box opens.

**14.** Click on the **Parameters** tab of the **Available Components** section of the dialog box.

- <span id="page-56-2"></span>**15.** Drag the **Order Method** parameter into the **Expression Definition** area.
- **16.** Validate the expression and click **OK** to close the Report Expression dialog box.
- **17.** From the **Toolbar**, click the **Center** button to center the parameter expression in the report title area.
- **18.** Change the **Current Block** property value to **3**.
- <span id="page-56-0"></span>**19.** From the **Toolbox** tab of the **Insertable Objects** pane, drag a **Layout Calculation** object into the **Conditional Block**.

The Report Expression dialog box opens.

- <span id="page-56-1"></span>**20.** Click on the **Parameters** tab of the **Available Components** section of the dialog box.
- **21.** Drag the **Employee** parameter into the **Expression Definition** area.
- **22.** Validate the expression and click **OK** to close the Report Expression dialog box.
- **23.** From the toolbar, click the **Center** button to center the parameter expression in the report title area.

Our report design is completed for this example.

We have achieved the desired result by using a conditional block in a second prompt page, which will show different second prompt options depending on the selections made on the first prompt page.

Furthermore, we have integrated the dynamic filter logic without the use of macro functions in order to demonstrate that novice report developers can be quite capable of creating very complex dynamic prompts and filter reports without advanced macro programming knowledge.

Finally, we have shown you how to dynamically control what will be shown in the title of the report based on the user's selections during the prompt process.

## **[Complex Crosstab Calculations](#page-11-1)**

Sometimes, the easiest of report requests give report developers the hardest time. The solution is easy; however, it takes time to find the correct property or "discover" the correct button that does the trick.

The final result we are trying to achieve should look similar to Figure 1.15.

#### **[Design](#page-11-1)**

The order of calculations in more complex data containers, such as crosstabs and charts, can sometimes cause report developers to get undesired results when summarizing data. In this example, we will explore the default behavior of summarizations in crosstabs and discover the alternatives and seldom-used properties.

#### <span id="page-57-0"></span>**Complex Crosstab Calculations 21**

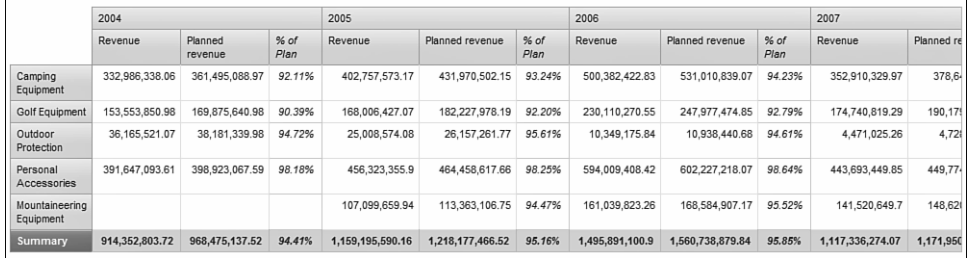

**Figure 1.15** Completed crosstab percentage calculation example

## **[Step-by-Step](#page-11-1)**

We will start with a simple crosstab template.

#### **Step 1: Start the Report**

- **1.** Launch **Report Studio** and select the **GO Data Warehouse (analysis)** package.
- **2.** Click on the **Create new** option.

**COGNOS 8 NOTE** The option is **Create a new report or template**.

**3.** Select the **Crosstab** report template and click **OK**.

We will be using the **Sales (analysis)** namespace inside the **Sales and Marketing (analysis)** folder, same as we did for the previous examples in this chapter.

### **Step 2: Set Up the Crosstab**

- **1.** From the **Source** tab of the **Insertable Objects** pane, drag the following levels into the Crosstab:
	- **Product Line** from the **Products** dimension and **Products** hierarchy to the **Rows** drop zone
	- **Year** from the **Time** dimension and **Time** hierarchy to the **Columns** drop zone
- **2.** Drag **Revenue** and **Planned revenue** from the **Sales fact** measures to the **Columns** drop zone and nest them under the **Year** data item.

**COGNOS 8 NOTE** The **Products** and **Time** dimensions and hierarchies are called **Product** and **Time Dimension**.

- <span id="page-58-0"></span>**3.** Ctrl-click the **Revenue** and **Planned revenue** column headings in the **Crosstab**.
- **4.** From the **Data** menu item, select **Calculate** and click on the **%(Revenue, Planned revenue)** option.

This will create a calculation item under each Year column and next to the Revenue and Planned revenue data items. The calculation will represent the percentage of planned revenue achieved. In addition, you will notice when you run the report that the formatting of the data will already be in percentage format.

**5.** Right-click the newly created **%(Revenue, Planned revenue)** column title in the **Crosstab** and select the **Show Text...** option.

**COGNOS 8 NOTE** The **Show Text...** option is called **Edit Text...**

The Edit label dialog box opens.

- **6.** Change the text to **% of Plan** and click **OK** to close the dialog box.
- **7.** In the **Crosstab**, click on the **Product Line** row title to select it.
- **8.** From the toolbar, click on the **Summarize** button and select the **Total** option.

**COGNOS 8 NOTE** The **Summarize** toolbar button is the **Aggregate** button.

**9.** From the **Run** menu, select **Run Report – HTML** to view the report. Your results should be similar to Figure 1.16.

|                                | 2004            |                    |           | 2005             |                  |           | 2006            |                   |           | 2007      |
|--------------------------------|-----------------|--------------------|-----------|------------------|------------------|-----------|-----------------|-------------------|-----------|-----------|
|                                | Revenue         | Planned<br>revenue | % of Plan | Revenue          | Planned revenue  | % of Plan | Revenue         | Planned revenue   | % of Plan | Revenue   |
| Camping<br>Equipment           | 332,986,338.06  | 361,495,088.97     | 92.11%    | 402,757,573.17   | 431,970,502.15   | 93.24%    | 500,382,422.83  | 531,010,839.07    | 94.23%    | 352,910   |
| Golf Equipment                 | 153,553,850.98  | 169,875,640.98     | 90.39%    | 168,006,427.07   | 182,227,978.19   | 92.20%    | 230,110,270.55  | 247, 977, 474, 85 | 92.79%    | 174,740   |
| Outdoor<br>Protection          | 36, 165, 521.07 | 38,181,339.98      | 94.72%    | 25,008,574.08    | 26, 157, 261, 77 | 95.61%    | 10,349,175.84   | 10,938,440.68     | 94.61%    | 4,471     |
| Personal<br><b>Accessories</b> | 391,647,093.61  | 398,923,067.59     | 98.18%    | 456, 323, 355.9  | 464,458,617.66   | 98.25%    | 594,009,408.42  | 602,227,218.07    | 98.64%    | 443,693   |
| Mountaineering<br>Equipment    |                 |                    |           | 107,099,659.94   | 113,363,106.75   | 94.47%    | 161,039,823.26  | 168,584,907.17    | 95.52%    | 141,52    |
| Total                          | 914,352,803.72  | 968,475,137.52     | 375.40%   | 1,159,195,590.16 | 1,218,177,466.52 | 473.76%   | 1,495,891,100.9 | 1,560,738,879.84  | 475.80%   | 1,117,336 |

**Figure 1.16** Initial crosstab view

Notice how the Total line for the percentage calculations is actually adding the percentages. This is not the desired result. We are expecting to see the overall % of Plan for each year.

<span id="page-59-0"></span>**10.** Close the **IBM Cognos Viewer** window to return to IBM Cognos Report Studio. We will showcase two ways of correcting this problem in Steps 3a and 3b.

#### **Step 3a: Fix the Crosstab Total Percentage Calculation**

- **1.** Click on the **% of Plan** column heading to select it.
- **2.** In the **Properties** pane, change the **Solve Order** property from a blank value to **2**.

By default, all the data item properties do not have this property set.

Solve Order property indicates which values will be calculated first in crosstabs and charts. The items with the lowest sort order values are calculated first; otherwise, the calculations on the detail rows are performed first, and then all the summaries.

The percentage calculation column should be calculated last, and since the summaries of the Revenue and Projected Revenue will already exist, the report server will use them to calculate the overall Year percentage.

**3.** From the **Run** menu, select **Run Report – HTML** to view the report. The report results should look similar to Figure 1.17.

|                             | 2004           |                    |                | 2005             |                  |              | 2006            |                   |                | 2007   |
|-----------------------------|----------------|--------------------|----------------|------------------|------------------|--------------|-----------------|-------------------|----------------|--------|
|                             | Revenue        | Planned<br>revenue | $%$ of<br>Plan | Revenue          | Planned revenue  | % of<br>Plan | Revenue         | Planned revenue   | $%$ of<br>Plan | Revent |
| Camping<br>Equipment        | 332.986.338.06 | 361.495.088.97     | 92.11%         | 402.757.573.17   | 431.970.502.15   | 93.24%       | 500.382.422.83  | 531.010.839.07    | 94.23%         | 352    |
| Golf Equipment              | 153,553,850.98 | 169,875,640.98     | 90.39%         | 168,006,427.07   | 182,227,978.19   | 92.20%       | 230.110.270.55  | 247, 977, 474, 85 | 92.79%         | 174    |
| Outdoor<br>Protection       | 36.165.521.07  | 38.181.339.98      | 94.72%         | 25.008.574.08    | 26.157.261.77    | 95.61%       | 10.349.175.84   | 10.938.440.68     | 94.61%         | 4,     |
| Personal<br>Accessories     | 391,647,093.61 | 398,923,067.59     | 98.18%         | 456,323,355.9    | 464,458,617.66   | 98.25%       | 594,009,408.42  | 602,227,218.07    | 98.64%         | 443    |
| Mountaineering<br>Equipment |                |                    |                | 107.099.659.94   | 113.363.106.75   | 94.47%       | 161.039.823.26  | 168,584,907.17    | 95.52%         | 14     |
| Total                       | 914,352,803.72 | 968,475,137.52     | 94.41%         | 1,159,195,590.16 | 1,218,177,466.52 | 95.16%       | 1,495,891,100.9 | 1,560,738,879.84  | 95.85%         | 1,117, |

**Figure 1.17** Final crosstab view

Notice how the Total line for the percentage calculations is now correct.

**4.** Close the **IBM Cognos Viewer** window to return to IBM Cognos Report Studio.

## **Step 3b: Try an Alternative Solution**

There is actually an easier and quicker way to achieve the same result. Instead of task 8 in Step 2, do the following simple task:

**1.** From the **Toolbar**, click on the **Summarize** button and select the **Automatic Summary** option.

<span id="page-60-1"></span>**COGNOS 8 NOTE** The **Automatic Summary** option is called **Aggregate**.

**2.** From the **Run** menu, select **Run Report – HTML** to view the report. The results should resemble Figure 1.18.

<span id="page-60-0"></span>

|                                | 2004           |                    |              | 2005             |                  |              | 2006            |                  |              | 2007    |  |
|--------------------------------|----------------|--------------------|--------------|------------------|------------------|--------------|-----------------|------------------|--------------|---------|--|
|                                | Revenue        | Planned<br>revenue | % of<br>Plan | Revenue          | Planned revenue  | % of<br>Plan | Revenue         | Planned revenue  | % of<br>Plan | Revenue |  |
| Camping<br>Equipment           | 332,986,338.06 | 361,495,088.97     | 92.11%       | 402,757,573.17   | 431,970,502.15   | 93.24%       | 500,382,422.83  | 531,010,839.07   | 94.23%       | 352,9   |  |
| Golf Equipment                 | 153,553,850.98 | 169,875,640.98     | 90.39%       | 168,006,427.07   | 182.227.978.19   | 92.20%       | 230.110.270.55  | 247.977.474.85   | 92.79%       | 174.7   |  |
| Outdoor<br>Protection          | 36.165.521.07  | 38, 181, 339, 98   | 94.72%       | 25.008.574.08    | 26.157.261.77    | 95.61%       | 10,349,175.84   | 10.938.440.68    | 94.61%       | 4,4     |  |
| Personal<br><b>Accessories</b> | 391.647.093.61 | 398.923.067.59     | 98.18%       | 456.323.355.9    | 464.458.617.66   | 98.25%       | 594.009.408.42  | 602.227.218.07   | 98.64%       | 443,6   |  |
| Mountaineering<br>Equipment    |                |                    |              | 107,099,659.94   | 113,363,106.75   | 94.47%       | 161,039,823.26  | 168,584,907.17   | 95.52%       | 141     |  |
| <b>Summary</b>                 | 914.352.803.72 | 968, 475, 137.52   | 94.41%       | 1,159,195,590.16 | 1.218.177.466.52 | 95.16%       | 1,495,891,100.9 | 1,560,738,879.84 | 95.85%       | 1,117,3 |  |

**Figure 1.18** Final crosstab view

Notice how the Total line for the percentage calculations is also correct using this alternative suggested step.

**3.** Close the **IBM Cognos Viewer** window to return to IBM Cognos Report Studio.

Sometimes the trick is just to find the correct property or a button. With the ever-changing list of features or options that are added to the new releases of IBM Cognos BI, you will keep discovering easier and better ways to solve the same report issues. Over time, you will notice that there are several ways to do the same thing, all correct, and it will come down to personal preference when you need to decide which approach to take.

## **[Summary](#page-11-1)**

In this chapter, we wanted to focus on some practical tips and hints to help report authors get some new ideas for their report requirement solutions that simplify the presentation of the reports.

In class, we cover most of the commonly used IBM Cognos Report Studio object properties; however, it takes some time and report-building experience to find out what the rest of the properties are useful for.

The first example builds on the exceptional highlighting techniques we cover in the IBM Cognos Report Studio Fundamentals and Advanced classes. For example, the classes teach the students how to highlight values in individual cells or the whole rows of data based on some kind of static or user-defined thresholds. Our example takes exceptional highlighting to the next level by combining the highlighting techniques with some complex report expression building to achieve the desired results.

#### **Summary 25**

The second example allows users to change the filter expression and avoid complex macro expressions that are not really expected from the majority of business report authors.

The third example showcases some of the less-used IBM Cognos Report Studio object properties and provides alternative approaches to solving the same report requirements.

Some techniques that you may want to integrate into other reports include these:

- Various string manipulation functions
- Unlocking of the list container cells to condense reports
- Multiple prompt pages to guide the user to narrow down the focus of the report
- Conditional blocks in the prompt pages and in the report pages
- Reuse of report parameters and conditional variables in different areas of the report
- Solve Order property adjustment for crosstab reports to resolve aggregation issues

## <span id="page-62-0"></span>**[Index](#page-13-0)**

## **A**

Active Report Variables dialog box, 227-228 active reports, 201, 220 bar charts, formatting, 240-242 charts, inserting, 230-232 controls, inserting, 221-225 combination charts, formatting, 243-247 data, inserting, 204-206 HTML code, replacing, 202-206 link controls, 224-230 pie charts, formatting, 242-244 tab controls, setting up, 203-204

## **B**

Background Effects dialog box, 255-256 bar charts, formatting, 240-242 Baselines dialog box, 240 block objects, setting up, 177-185 Block Variable dialog box, [16-](#page-52-0)[19](#page-55-0) Border dialog box, 178-179 box plot charts, creating, 263-265 branch queries, expected volumes, setting up, 71-74 briefing books creating, 127-140 page lists, 130-133 query lists, 131-132

table of contents building entries, 136-137 complete design, 137-140 creating, 134-136 building list reports, 49-50, 74-78 building-block approach, queries, 191

## **C**

Calculated Measure Expression dialog box, 267 Calculated Member Expression dialog box, 65 Calculated Member object, 65 calculations, crosstabs, [20-](#page-56-2)[24](#page-60-1) charting engine, 201 charts active reports, inserting, 230-232 bar charts, formatting, 240-242 box plot charts, creating, 263-265 combination charts, formatting, 43-45, 243-247 page breaks, 196-197 pie charts, formatting, 42-43, 242-244 setting up, 194-195 Choose Map dialog box, 31 Choose Package Item dialog box, 258 city prompts, creating, 153-154 Classes dialog box, 155 Color dialog box, 40, 255 columns, headers, 93-96 combination charts, formatting, 43-45, 243-247 Combinations dialog box, 239 complex calculations, crosstabs, [20-](#page-56-2)[24](#page-60-1) Component Reference dialog box, 104, 113, 134 conditional variables, adding, 260-262 configuration, interactive dashboards, 82-89 Connect dialog box, 225-228 containers, active reports, inserting, 204-206 content, dashboards, creating, 31-32

controls, active reports, inserting, 221-225 cover pages, creating, 168-169 Create Calculation dialog box, 267 Create Two-Way Chi-Square Test dialog box, 266 crosstab reports aggregating, 66-68 building, 62-64 formatting, 69-70 sorting, 64-66 crosstabs, 185-187 complex calculations, [20-](#page-56-2)[24](#page-60-1) setting up, [13-](#page-49-1)[16](#page-52-0)

## **D**

dashboards, 28 content, creating, 31-32 data items, adding to, 36-38, 236-240 designing, 28-45 formatting combination chart, 43-45 formatting map, 39-42 formatting pie chart, 42-43 headers, creating, 29-30 interactive dashboards, configuring, 82-89 object size, fixing, 38-39 returned/shipped ratio query, setting up, 32-34 returns by product line query, setting up, 33, 35 shipping volume by month query, setting up, 34-36

data, active reports, inserting, 204-206 Data Attributes dialog box, 210-211 Data Button Bar control, 221 data containers, inserting, 185-187 data content, inserting, 185-187 Data Format dialog box, 40, 51, 56, 167-169, 245 Data Item Expression dialog box, 33, 46-48, 60-61, 146, 163, 190, 233 data items, dashboards, adding to, 36-38, 236-240 Data Mapping dialog box, 210 data models, overriding, 141-144 Data Radio Button Group control, 222 data sources, reports, adding to, 207-220 Date Range prompt page, [11](#page-47-0) Default Selections dialog box, 105, 114, 135 descriptive statistics, creating, 251-255 design, reports creating, [6-](#page-42-0)[8](#page-44-0) finalizing, [8](#page-44-0)[-10](#page-46-1) design pages, reports, 197-199 designing dashboards, 28-45 Detail Filter Expression dialog box, 73-74, 80, 107, 116-117, 126, 159, 191 detail page, formatting, 166-167

#### **Index 273**

dialog boxes Active Report Variables, 227-228 Background Effects, 255-256 Baselines, 240 Block Variable, [16-](#page-52-0)[19](#page-55-0) Border dialog box, 178-179 Calculated Measure Expression, 267 Calculated Member Expression, 65 Choose Map, 31 Choose Package Item, 258 Classes, 155 Color, 40, 255 Combinations, 239 Component Reference, 104, 113, 134 Connect, 225-228 Create Calculation, 267 Create Two-Way Chi-Square Test, 266 Data Attributes, 210-211 Data Format, 40, 51, 56, 167-169, 245 Data Item Expression, 33, 46-48, 60-61, 146, 163, 190, 233 Data Mapping, 210 Default Selections, 105, 114, 135 Detail Filter Expression, 73-74, 80, 107, 116-117, 126, 159, 191 Drill-Through Definitions, 83-85, 87, 170 Edit, 259 Edit Label, [22](#page-58-0)

External Data Wizard, 208 Floating, 179 Foreground Color, 115 Grouping & Sorting, 76, 150 HTML, 183 Image URL, 97 Insert Chart, 31, 230 Insert Table, 31, 56, 98, 152, 168, 221, 257 Interactive Behavior, 225-227 Join Relationships, 162 Legend, 243 Line Styles, 241 List Headers & Footers, 49-52, 77 Manage External Data, 210 Mapping Options, 211 Margin, 57, 96 Margins, 257 Master Detail Relationships, 37, 236-240 Members, 65, 235 New Variable Value, 229 Padding, 31, 168, 241-243 Palette, 39-40, 245 Parameters, 87 Populate Control, 257-258 Prompt Wizard, [15,](#page-51-0) [18,](#page-54-0) 104, 113, 134, 154, 257 Render Variable, 262-263, 266 Report Expression, [19,](#page-55-0) 52-53, 80, 99, 108, 117, 139, 155, 197, 260 Select a Package, 129 Select Data, 209 Select Statistic, 262-266

Set Definition, 235, 251 Set Filter Condition, 235 Set Sorting, 65-66 Show Values, 243 Size & Overflow, 38, 99, 177, 243-244 Slicer Member Expression, 252 Sorting, 153 SQL, 160 Static Choices, [15,](#page-51-0) 259 Table Properties, 57 Text, 54-56, 95, 257 Updated Active Report Variables, 230 dimensional sources, 58-70 DIV tags, 176 Drill-Through Definitions dialog box, 82-86, 170

## **E**

Edit dialog box, 259 Edit Label dialog box, [22](#page-58-0) Employee prompt page, [12](#page-48-1) entries, briefing books table of contents, building, 136-137 expected volumes, setting up, branch queries, 71-74 Expense\_by\_Manager query, 110-112 expressions, two single quotes without spaces, [4-](#page-40-0)[5](#page-41-0) External Data Wizard dialog box, 208

## **F**

finalizing report designs, [8-](#page-44-0)[10](#page-46-1) first, list reports, building header, 56, 74 first column, list reports, customizing, 52-54 first prompt page, setting up, [14-](#page-50-0)[16](#page-52-0) Floating dialog box, 179 footers creating, 98-100 reports, adding to, 103-105, 113-116 Foreground Color dialog box, 115 formatting bar charts, 240-242 combination charts, 243-247 crosstab reports, 69-70 detail page, 166-167 header objects, 96-98 pie charts, 242-244 reports, inheriting, 109-120 formatting combination charts, 43-45 formatting list reports, 49-53 formatting map, dashboard, 39-42 formatting pie charts, 42-43 Framework Manager Model, 91 functionality, report queries, [3-](#page-39-0)[6](#page-42-0)

## **G–H**

graphs, calculated values, 195 Grouping & Sorting dialog box, 76, 150

headers columns, 93-96 dashboards, creating, 29-30 formatting objects, 96-98 list reports, building, 54-56 reports, adding to, 103-105, 113-116 hierarchies prompting, 45-58 reports, 91 layout libraries, 91-108 highlighting selected text, [2-](#page-38-2)[10](#page-46-1) HTML code, replacing, active reports, 202-206 HTML dialog box, 183 HTML objects, creating, 183-185

## **I–J**

if then else logic, 191 Image URL dialog box, 97 inheriting, report structure, 120-127 inheriting formatting, reports, 109-120 Insert Chart dialog box, 31, 230 Insert Table dialog box, 31, 56, 98, 152, 168, 221, 257

Interactive Behavior dialog box, 225, 227 interactive dashboards, configuring, 82-89 interactive links, creating, 170-171

Join Relationships dialog box, 162 joining queries, 156-172

## **K–L**

layout libraries, 91-108, 140 legacy queries, building, 159-162 Legend dialog box, 243 Line Styles dialog box, 241 link controls, active reports, 224-230 links, interactive, creating, 170-171 List Headers & Footers dialog box, 49-52, 77 list reports building, 49-50, 74-78, 105-107 first column, customizing, 52-54 formatting, 49-53 header, building, 54-55 merging lists, 78-79 prompts, adding, 79-81 summary singleton, adding, 56 titles, adding, 79-81 lists, merging, 78-79 local data sources, reports, adding to, 207-220

#### **Index 275**

## **M–N**

macros, query macros, avoiding, [10-](#page-46-1)[20](#page-56-2) main list reports, building, 76-78 main prompt page, [10](#page-46-1) Manage External Data dialog box, 210 Mapping Options dialog box, 211 maps, dashboards, formatting, 39-42 Margin dialog box, 57, 96, 257 Master Detail Relationship dialog box, 37, 236-240 master-detail reports, 70-81 Members dialog box, 65, 235 merging lists, 78-79 model queries, joining, 156-172 multiple queries, reports, integrating, 187-199

New Variable Value dialog box, 229

## **O**

objects block objects, setting up, 177-185 dashboards, fixing size, 38-39 headers, formatting, 96-98 HTML objects, creating, 183-185 Order Method prompt page, [11](#page-47-0)

organization queries, recruitment, 102-103 overriding data models, 141-144

## **P**

Padding dialog box, 31, 168, 241-243 page breaks, 196-197 creating, 166 page lists, briefing books, 130-133 Page Structure view, creating headers, 93-94 Palette dialog box, 39-40, 245 Parameters dialog box, 87 pie charts, formatting, 42-43, 242-244 Populate Control dialog box, 257-258 product and reason report, 59 product catalogs, [1-](#page-37-2)[2](#page-38-2) product queries, returns, setting up, 60-64 prompt pages backgrounds, creating, 255-257 first, setting up, [14-](#page-50-0)[16](#page-52-0) main, [10](#page-46-1) second, setting up, [16-](#page-52-0)[19](#page-55-0) second conditional (Date Range), [11](#page-47-0) second conditional (Employee), [12](#page-48-1) second conditional (Order Method), [11](#page-47-0)

Prompt Wizard dialog box, [15,](#page-51-0) [18,](#page-54-0) 104, 113, 134, 154, 257 prompting hierarchies, 45-58 prompts city prompts, creating, 153-154 reports, adding to, 79-81, 106-109, 116-118 year and month prompts, creating, 151-153 property windows, Size & Overflow, 178 Pyka, Erin, [xvii](#page-17-1)

## **Q**

queries building-block approach, 191 Expense\_by\_Manager query, 110-112 legacy queries, building, 159-162 model queries, joining, 156-172 product queries, setting up, 60-64 query-logic, building, 190-192 reports beginning, [3](#page-39-1) multiple queries, 187-199 search functionality, [3-](#page-39-0)[6](#page-42-0) search text, [2](#page-38-2)[-10](#page-46-1) setting up, 157-158

Retailers, 73 returned/shipped ratio query, setting up, 32-34, 46-48, 232-233 returns by product line query, setting up, 33-35, 233-234 setting up, [13-](#page-49-1)[16](#page-52-0) shipping volume by month query, setting up, 34-36, 234-236 SQL, joining, 156-172 Query Explorer design window, 189 query lists, briefing books, 131-132 query macros, avoiding, [10-](#page-46-1)[20](#page-56-2) query-logic, building, 190-192 quotation marks, expressions, two single quotes without spaces, [4-](#page-40-0)[5](#page-41-0)

## **R**

recruitment, setting up, 102-103 Render Variable dialog box, 262-263, 266 repeater table, 212 replacing HTML code, active reports, 202-206 Report Expression dialog box, [19,](#page-55-0) 52-53, 80, 99, 108, 117, 139, 155, 197, 260 Report Studio object, [24](#page-60-1)

reports, [1](#page-37-2) active reports, 201, 220 formatting bar charts, 240-242 formatting combination charts, 243-247 formatting pie charts, 242-244 inserting charts, 230-232 inserting controls, 221-225 inserting data, 204-206 link controls, 224-230 replacing HTML code, 202-206 cover pages, creating, 168-169 crosstab reports aggregating, 66-68 building, 62-64 formatting, 69-70 sorting, 64-66 crosstabs calculations, [20-](#page-56-2)[24](#page-60-1) setting up, [13-](#page-49-1)[16](#page-52-0) design creating, [6-](#page-42-0)[8](#page-44-0) finalizing, [8](#page-44-0)[-10](#page-46-1) design page, 197-199 dimensional sources, 58-70 first prompt page, setting up, [14-](#page-50-0)[16](#page-52-0) footers adding, 113-116 adding to, 103-105 creating, 98-100

formatting, inheriting, 109-120 functionality, tabbed worksheets, 176-187 headers, adding to, 103-105, 113-116 hierarchy, 91 layout libraries, 91-108 interactive links, creating, 170-171 list reports adding, 56 building, 49-50, 74-78, 105-107 building header, 54-55 customizing first column, 52, 54 formatting, 49, 51-53 merging lists, 78-79 summary singleton, 56 local data sources, adding to, 207-220 main prompt page, [10](#page-46-1) master-detail reports, 70-81 multiple queries, integrating, 187-199 page breaks, creating, 166 product and reason, 59 prompts adding, 116-118 adding to, 79-81, 106-109 queries avoiding macros, [10-](#page-46-1)[20](#page-56-2) beginning, [3](#page-39-1) building-block approach, 191

search functionality, [3-](#page-39-0)[6](#page-42-0) search text, [2-](#page-38-2)[10](#page-46-1) setting up, [13-](#page-49-1)[16,](#page-52-0) 157-158 returned/shipped, 46-58 saving as templates, 118-120 second conditional prompt page (Date Range), [11](#page-47-0) second conditional prompt page (Employee), [12](#page-48-1) second conditional prompt page (Order Method), [11](#page-47-0) second prompt page, setting up, [16-](#page-52-0)[19](#page-55-0) starting, [2](#page-38-2) statistical reports, 202, 247-251 adding conditional variables, 260-262 building prompts, 257-260 creating descriptive statistics, 251-255 prompt page backgrounds, 255-257 structure, inheriting, 120-127 titles adding, 116-118 adding to, 79-81, 106, 108-109 variance reports, creating analysis, 262-264 Retailers query, 73

returned/shipped ratio query dashboards, setting up, 32-34 setting up, 46-48, 232-233 returned/shipped reports, 45-58 returns, product queries, setting up, 60-64 returns by product line query dashboards, setting up, 33-35 setting up, 233-234 row data, sorting, 64-66

## **S**

saving reports as templates, 118-120 search functionality, report queries, [3-](#page-39-0)[6](#page-42-0) search text, report queries, [2-](#page-38-2)[10](#page-46-1) second conditional prompt page (Date Range), [11](#page-47-0) second conditional prompt page (Employee), [12](#page-48-1) second conditional prompt page (Order Method), [11](#page-47-0) second prompt page, setting up, [16-](#page-52-0)[19](#page-55-0) Select a Package dialog, 129 Select Data dialog box, 209 Select Statistic dialog box, 262-266 selected text, highlighting, [2-](#page-38-2)[10](#page-46-1) separate lists, master-detail reports, 70-81

Set Definition dialog box, 235, 251 Set Filter Condition dialog box, 235 Set Sorting dialog box, 65-66 shipping volume by month query dashboards, setting up, 34-36 setting up, 234-236 Show Values dialog box, 243 singleton object, 56-57 Size & Overflow dialog box, 38, 99, 177, 243-244 Size & Overflow property window, 178 Slicer Member Expression dialog box, 252 sorting crosstab reports, 64-66 Sorting dialog box, 153 SPAN tags, 177 spreadsheets, 175 SQL dialog box, 160 SQL queries, joining, 156-172 standard headers and footers, reports, adding to, 103-105, 113-116 starting reports, [2](#page-38-2) Static Choices dialog box, [15,](#page-51-0) 259 statistical analysis, 247-251 box plot charts, creating, 263, 265 creating descriptive statistics, 251-255

two-way chi-square tests, creating, 266-268 variance reports, 262-264 statistical reports, 202 statistics report, 247-251 adding conditional variables, 260-262 building prompts, 257-260 creating descriptive statistics, 251-255 prompt page backgrounds, 255-257 structure, reports, inheriting, 120-127 Summarize button, 76 summary screenshots of final products, [xx-](#page-20-0)[xxxvi](#page-36-0)

## **T**

tab controls, setting up, 203-204 tabbed worksheets, 176-187 Table Properties dialog box, 57 tables of contents, briefing books building entries, 136-137 complete design, 137-140 creating, 134-136 templates, reports, saving as, 118-120 Text dialog box, 54-56, 95, 257 Time dimension, 30 titles, reports, adding to, 79-81, 106-109, 116-118 total percentage calculations, crosstabs, [23](#page-59-0) two-way chi-square tests, creating, 266-268

## **U–Z**

unions, creating, 142-156 Updated Active Report Variables dialog box, 230

variables, conditional, adding, 260-262 variance reports, creating, 262-264

worksheets, tabbed, 176-187

year and month prompts, creating, 151-153

*This page intentionally left blank*